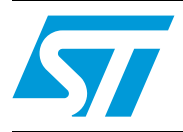

### CR95HF development software user guide

### **Introduction**

The CR95HF development software is a PC software which allows to configure, evaluate, and communicate with ST CR95HF 13.56 MHz multiprotocol contactless transceiver.

The software must be used in conjunction with the DEMO-CR95HF-A demonstration kit (see *[Figure 1](#page-0-0)*) which includes a ready-to-use board to interface with the host PC through an USB interface.

The DEMO-CR95HF-A is powered through the USB bus and no external power supply is required. It includes a CR95HF contactless transceiver, a 48 x 34 mm 13.56 MHz inductive etched antenna and the associated tuning components. The CR95HF communicates with the STM32F103CB 32-bit core MCU via the SPI bus.

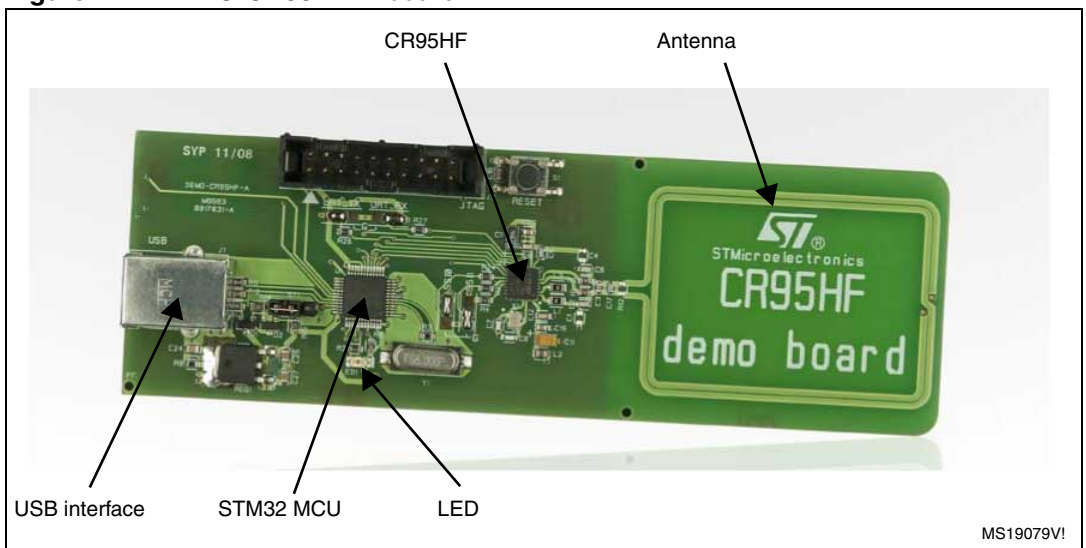

#### <span id="page-0-0"></span>**Figure 1. DEMO-CR95HF-A board**

#### **Reference documents**

- DEMO-CR95HF-A databrief
- CR95HF datasheet

October 2011 Doc ID 018994 Rev 2 1/36

### **Contents**

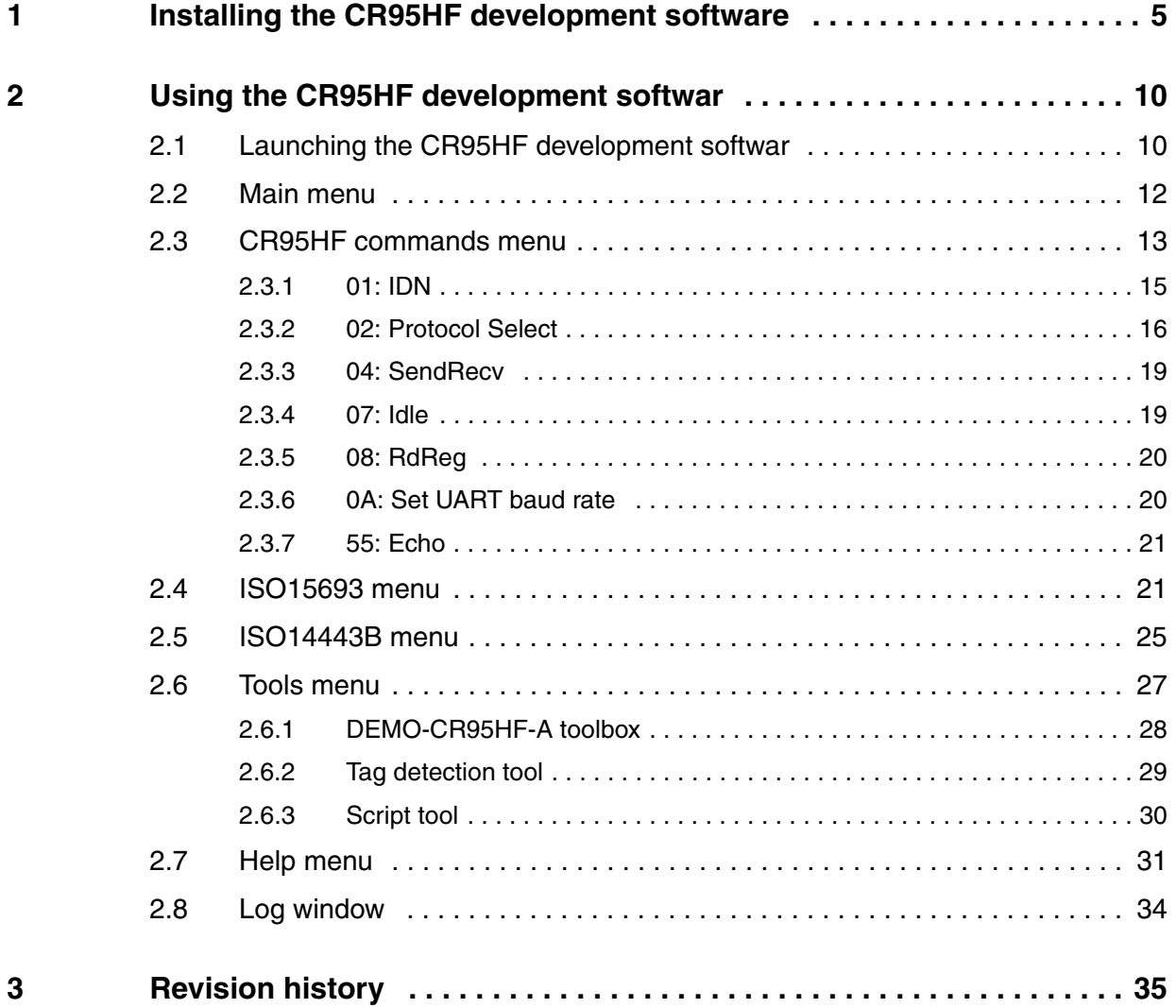

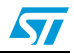

### **List of tables**

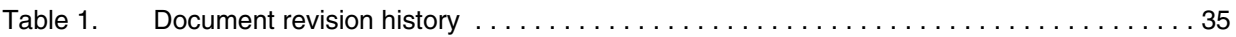

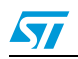

Doc ID 018994 Rev 2 3/36

### **List of figures**

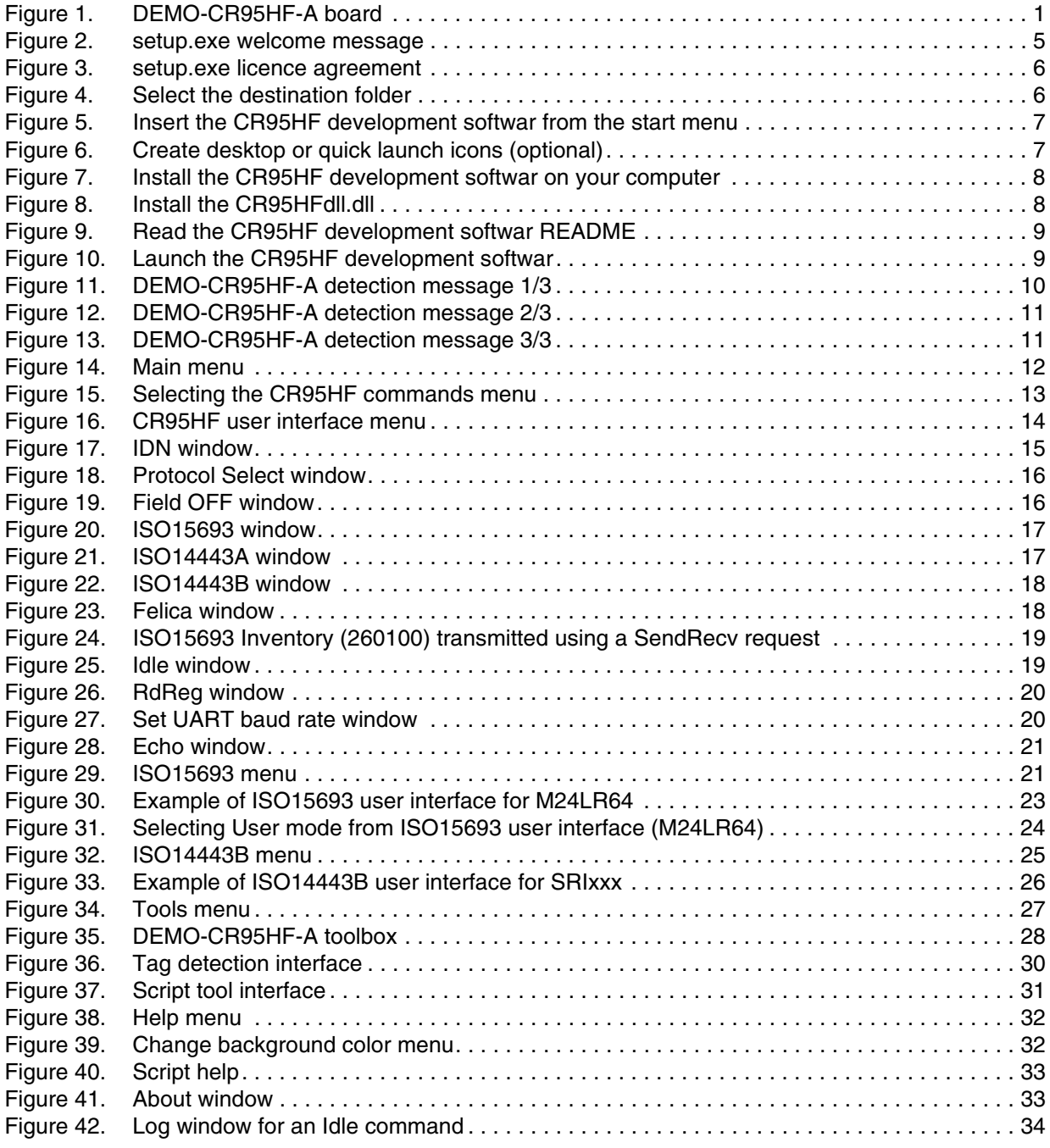

4/36 Doc ID 018994 Rev 2

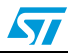

### <span id="page-4-0"></span>**1 Installing the CR95HF development software**

To install the CR95HF development softwar:

- 1. Download the latest revision of the CR95HF development softwar from http://www.st.com.
- 2. Unzip the setup.zip file.
- 3. Execute the setup.exe file to install the CR95HF development softwar on your computer. Follow the instructions described in *[Figure 2](#page-4-1)* to *[Figure 10](#page-8-1)* to install the CR95HF development softwar under C:\Program files, and CR95HFDll.dll system file under C:\WINDOWS\system32.

When the installation process is complete, you can launch the CR95HF development softwar. Refer to *[Section 2](#page-9-0)* for a detailed description of the software functionalities.

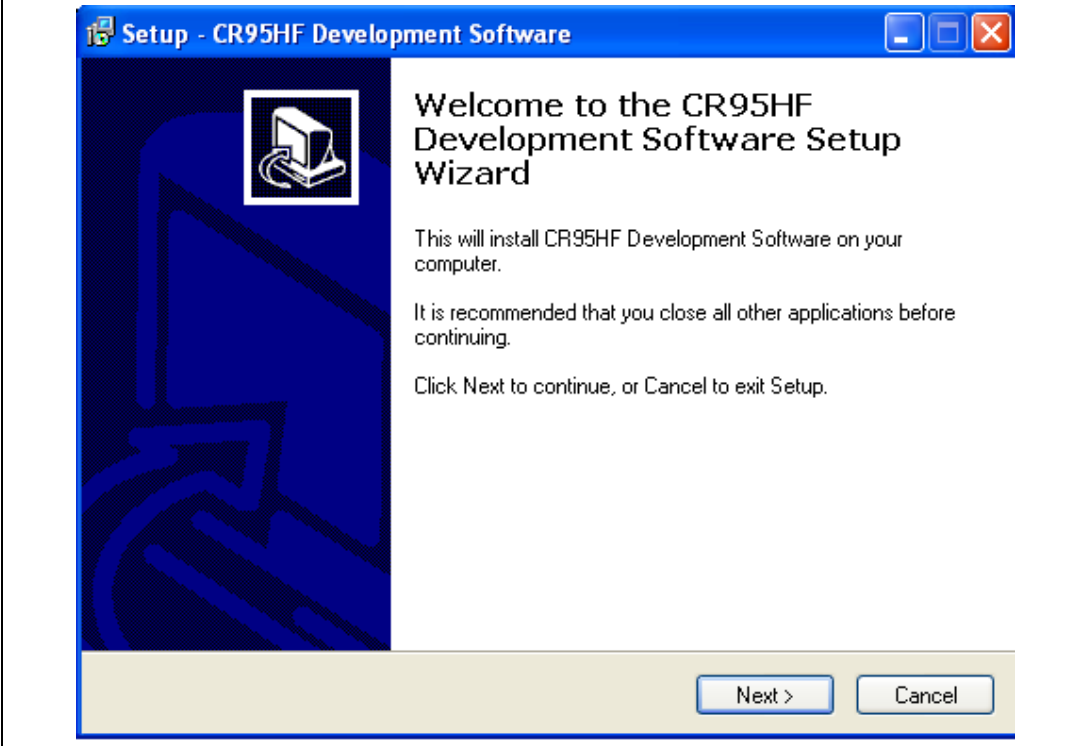

#### <span id="page-4-1"></span>**Figure 2. setup.exe welcome message**

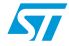

Doc ID 018994 Rev 2 5/36

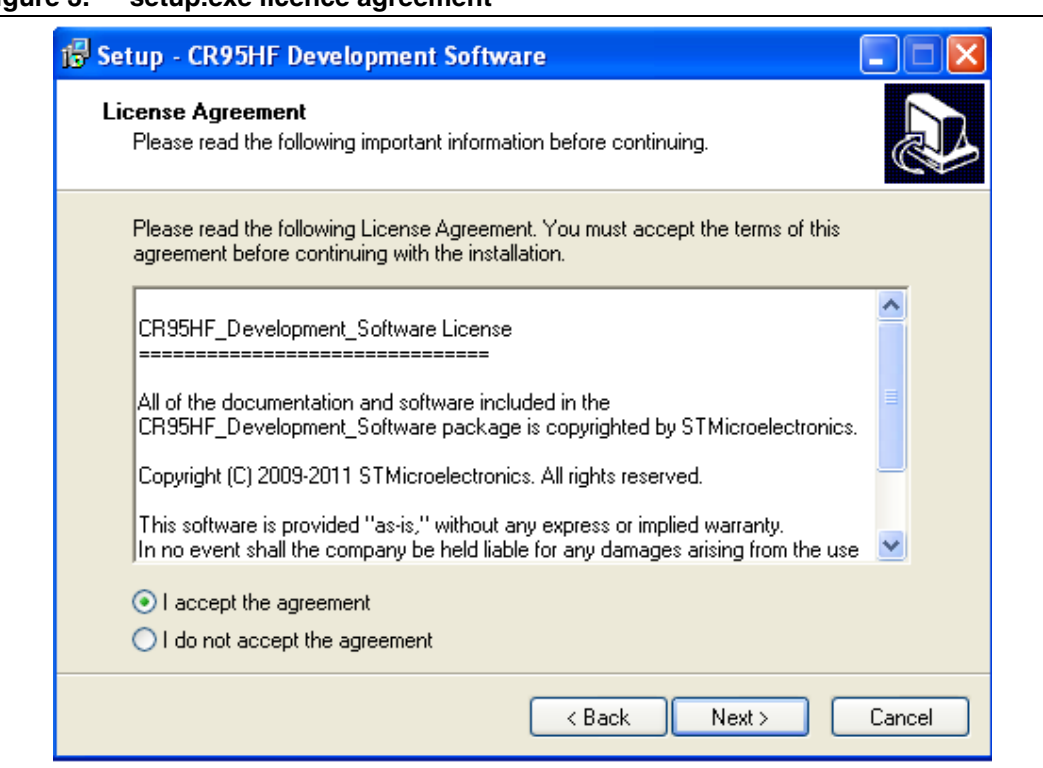

<span id="page-5-0"></span>**Figure 3. setup.exe licence agreement**

<span id="page-5-1"></span>**Figure 4. Select the destination folder**

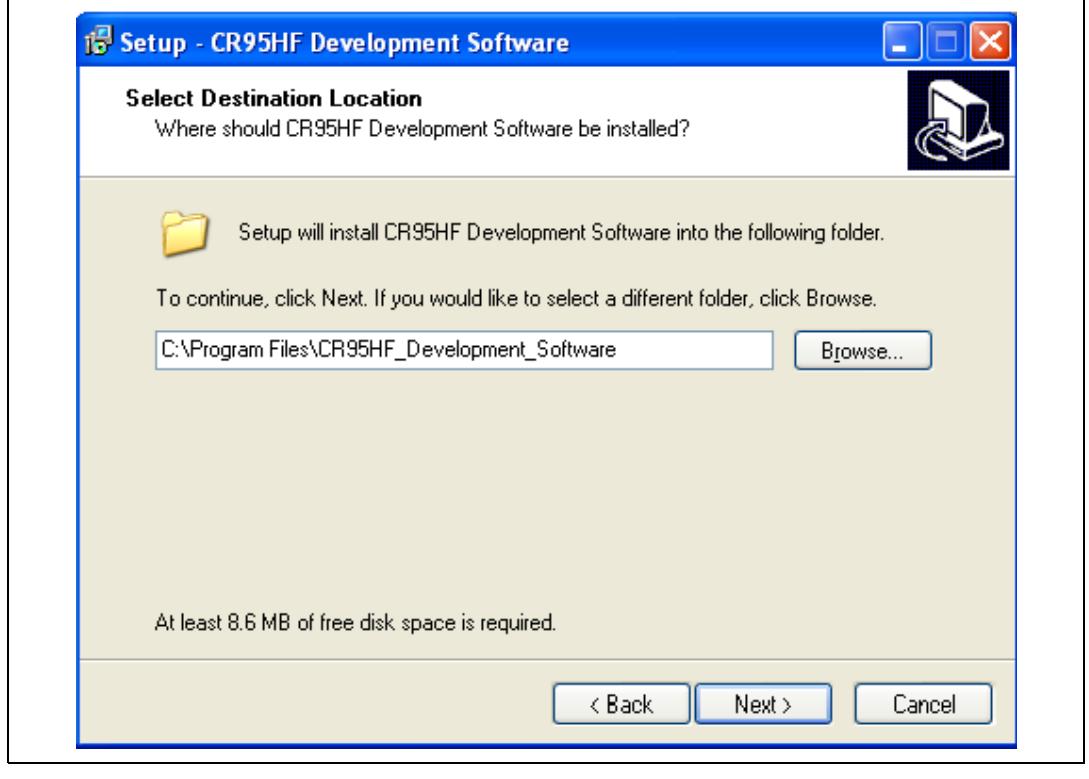

 $\sqrt{2}$ 

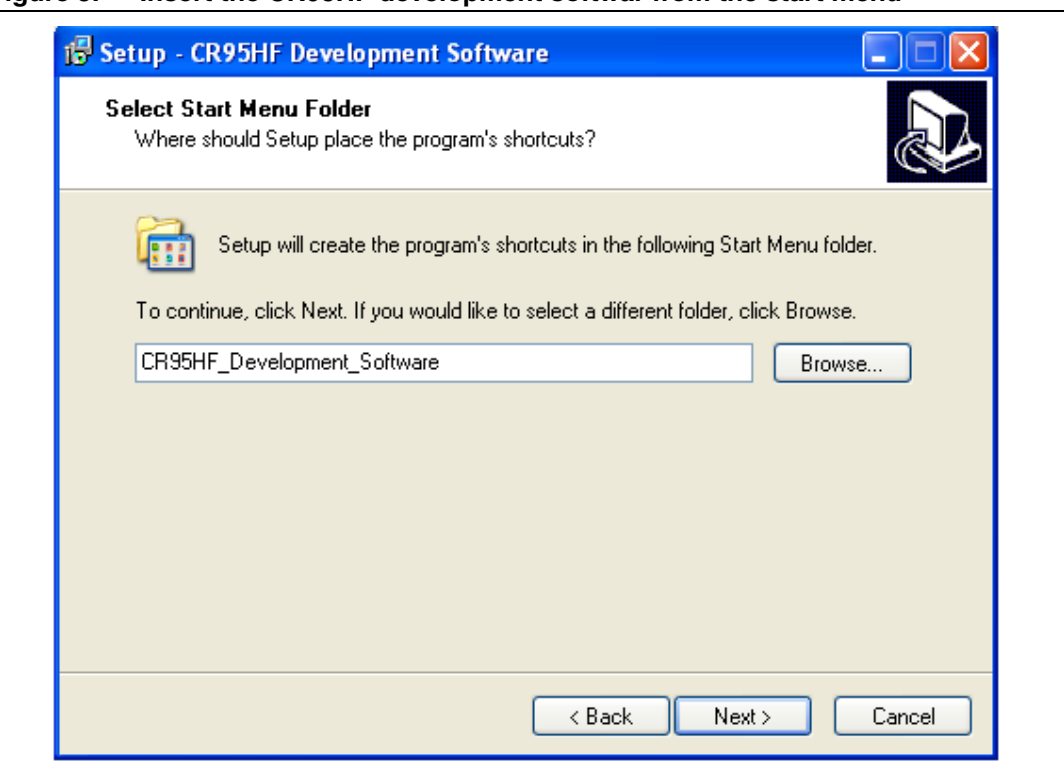

<span id="page-6-0"></span>**Figure 5. Insert the CR95HF development softwar from the start menu**

<span id="page-6-1"></span>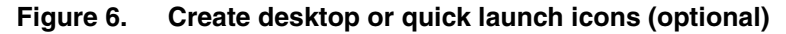

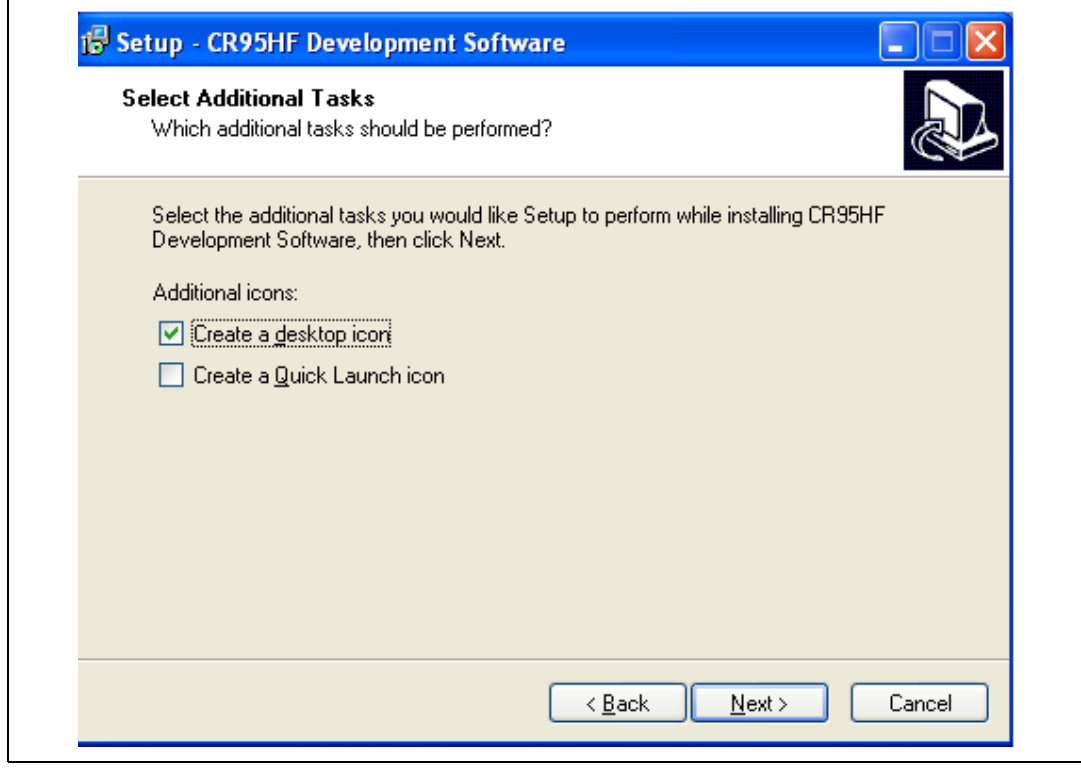

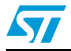

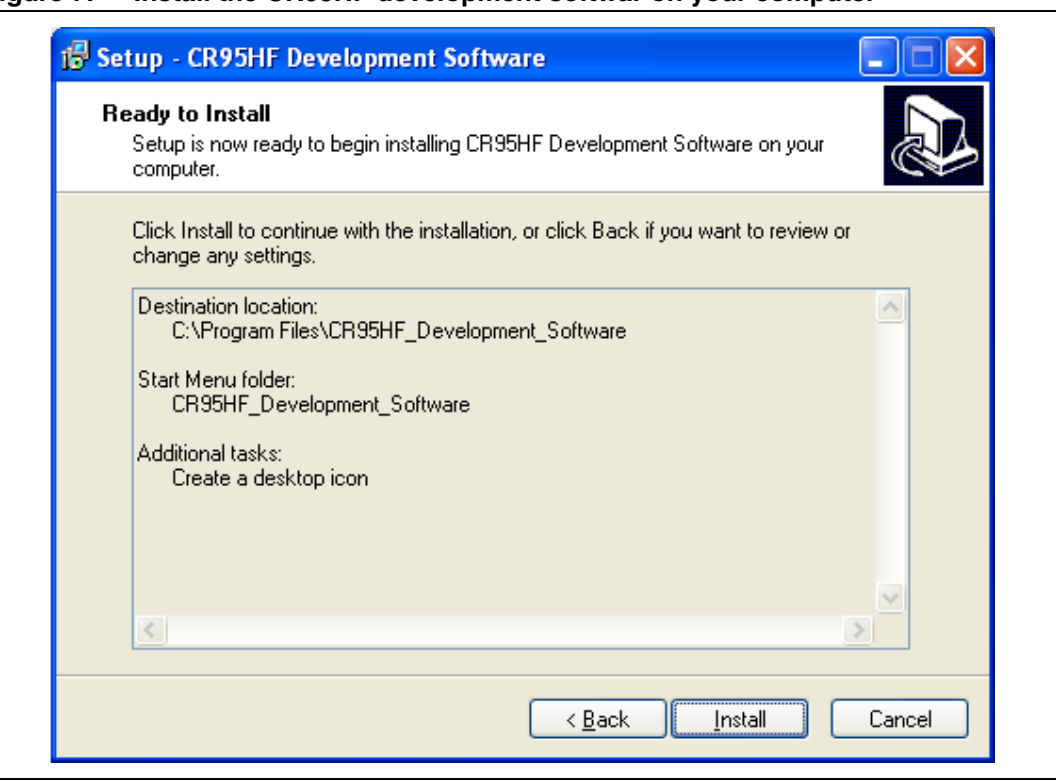

<span id="page-7-0"></span>**Figure 7. Install the CR95HF development softwar on your computer**

#### <span id="page-7-1"></span>**Figure 8. Install the CR95HFdll.dll**

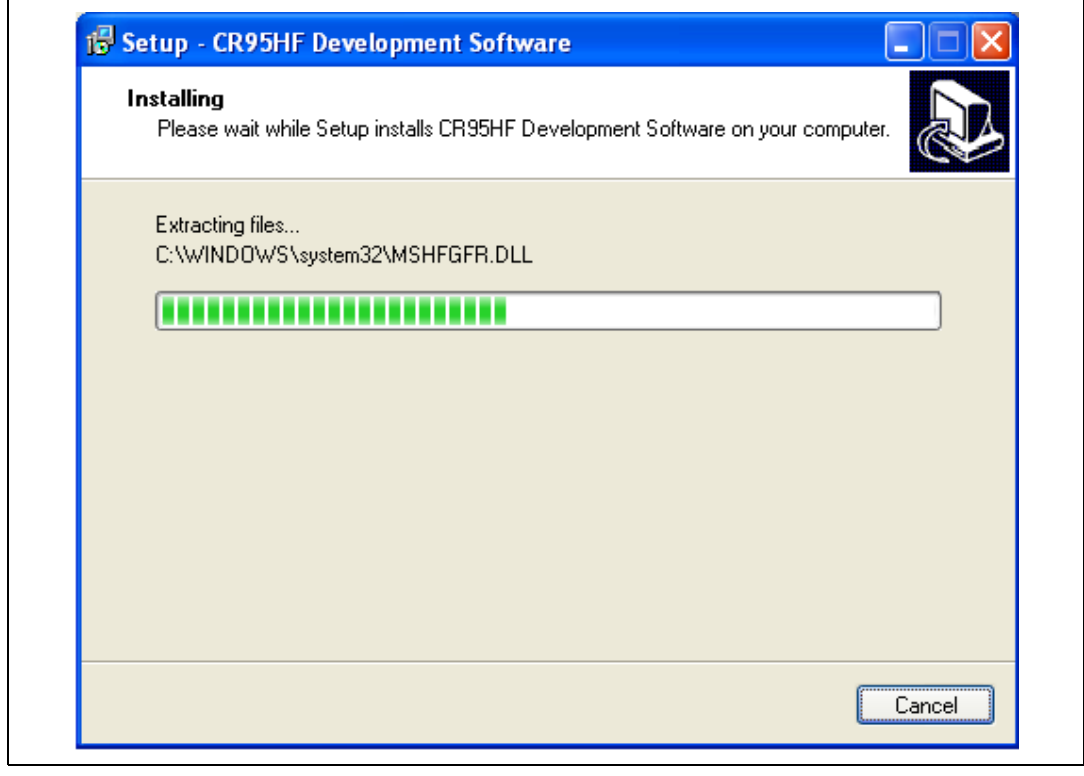

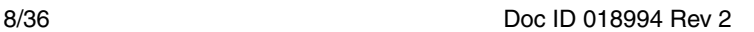

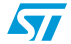

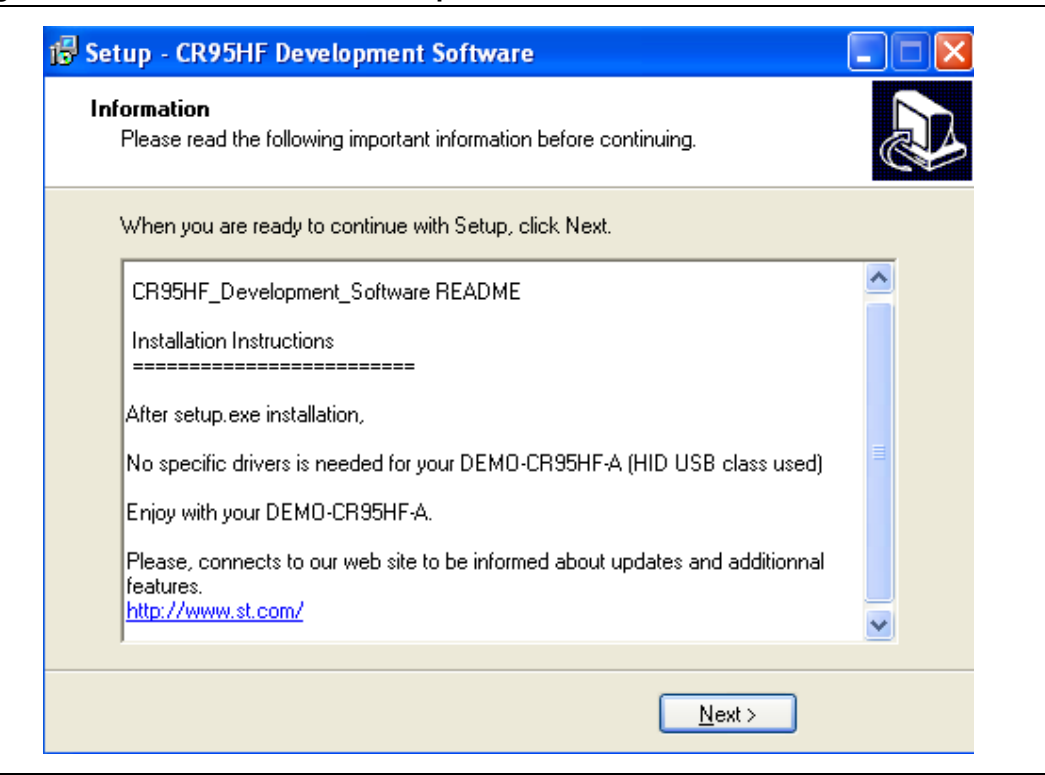

<span id="page-8-0"></span>**Figure 9. Read the CR95HF development softwar README**

#### <span id="page-8-1"></span>**Figure 10. Launch the CR95HF development softwar**

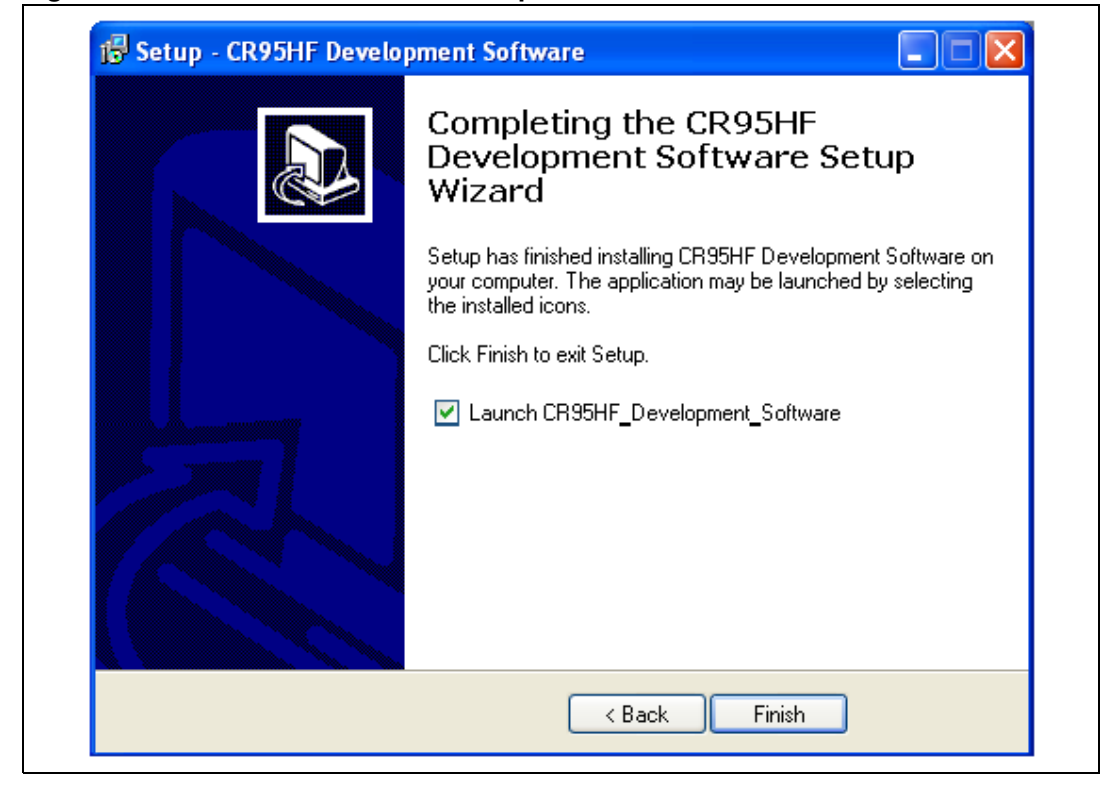

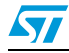

Doc ID 018994 Rev 2 9/36

### <span id="page-9-0"></span>**2 Using the CR95HF development softwar**

#### <span id="page-9-1"></span>**2.1 Launching the CR95HF development softwar**

Before launching the CR95HF development softwar, make sure that the DEMO-CR95HF-A board is connected to the USB port of your computer.

The on-board LED blinks to indicate that the board works properly.

When the CR95HF development softwar is launched, a DEMO-CR95HF-A detection process begins (see *[Figure 11](#page-9-2)* and *[Figure 12](#page-10-0)*) to check:

- the revision of the DLL installed on your computer
- the revision of the STM32 MCU firmware installed on your DEMO-CR95HF-A board
- the CR95HF identification number (IDN)

The objective of these checks is to verify that the DLL installed on your PC is up-to-date, and that your DEMO-CR95HF-A is ready to be used with the CR95HF development softwar.

If a problem occurs during the detection, the message shown in *[Figure 13](#page-10-1)* is displayed.

#### <span id="page-9-2"></span>**Figure 11. DEMO-CR95HF-A detection message 1/3**

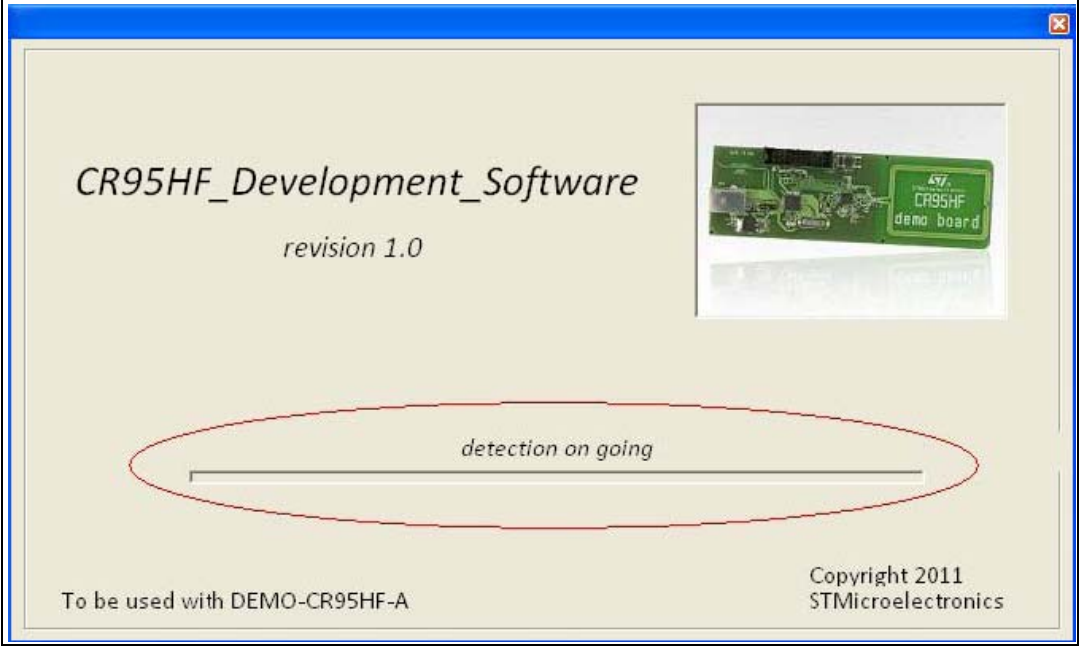

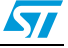

<span id="page-10-0"></span>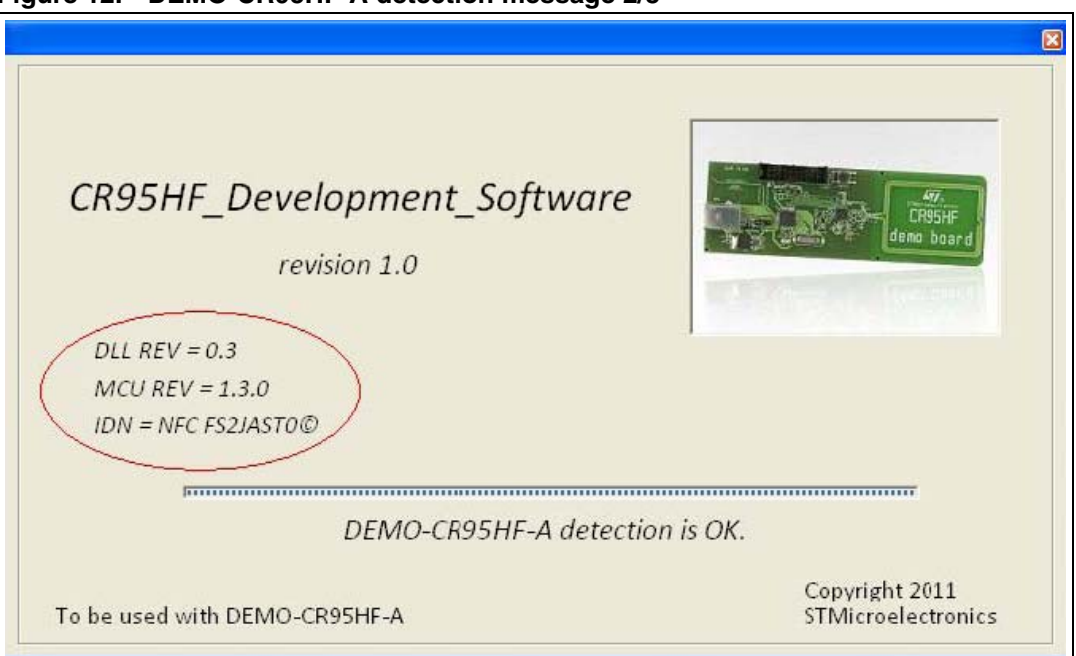

**Figure 12. DEMO-CR95HF-A detection message 2/3**

#### <span id="page-10-1"></span>**Figure 13. DEMO-CR95HF-A detection message 3/3**

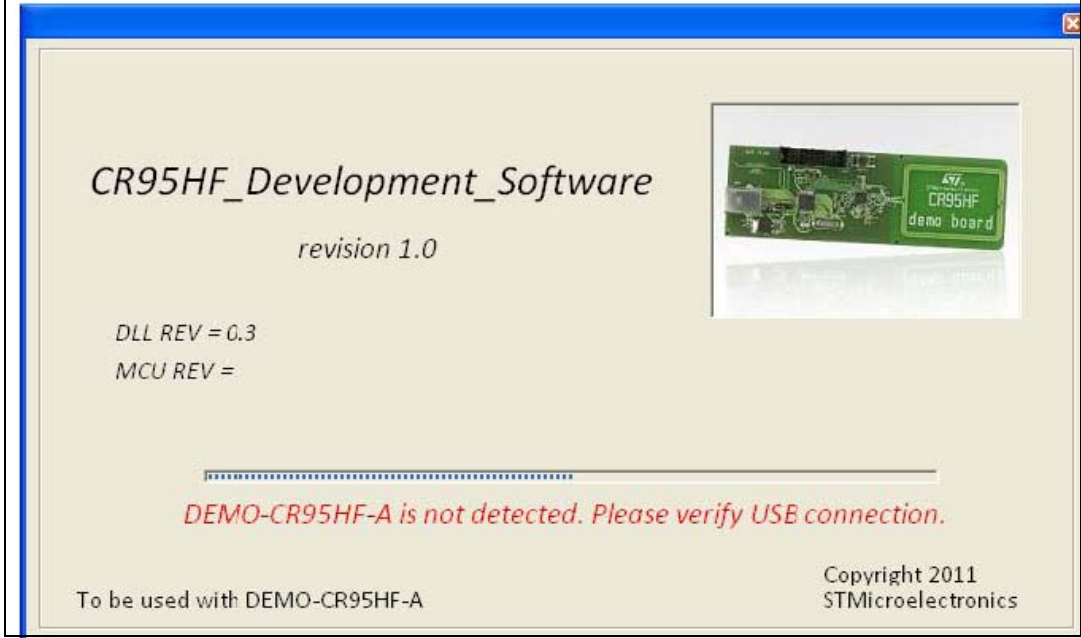

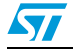

Doc ID 018994 Rev 2 11/36

#### <span id="page-11-0"></span>**2.2 Main menu**

If the DLL has been installed correctly and the DEMO-CR95HF-A is connected to your PC USB port, the main menu is displayed to indicate that the software is running (see *[Figure 14](#page-11-1)*).

Note that the software release number is shown at the bottom of the menu window.

This menu allows the user to access several sub-menus:

- **CR95HF commands** (see *[Section 2.3](#page-12-0)*)
- **ISO15693** mode (see *[Section 2.4](#page-20-1)*)
- **ISO14443B** mode (see *[Section 2.5](#page-24-0)*)
- **Tools** menu (see *[Section 2.6](#page-26-0)*)
- **Help** menu (see *[Section 2.7](#page-30-0)*)

#### <span id="page-11-1"></span>**Figure 14. Main menu**

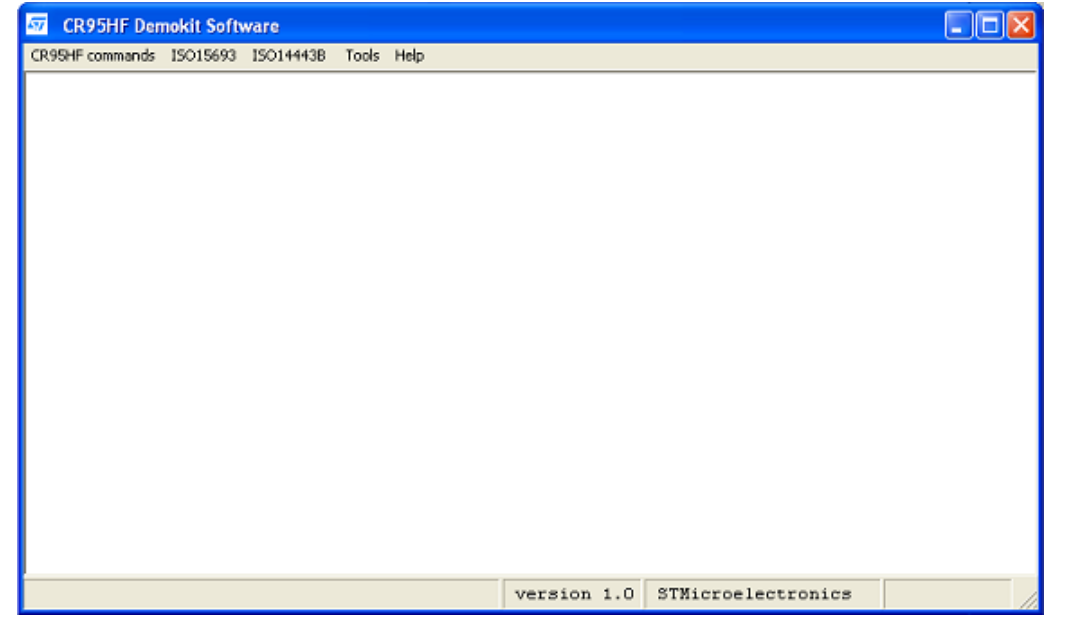

12/36 Doc ID 018994 Rev 2

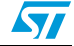

#### <span id="page-12-0"></span>**2.3 CR95HF commands menu**

1. Select **CR95HF commands** from the main menu to communicate with the CR95HF embedded on your board and use all the commands and parameters described in the CR95HF datasheet (see *[Figure 15](#page-12-1)*).

<span id="page-12-1"></span>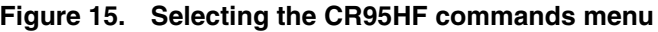

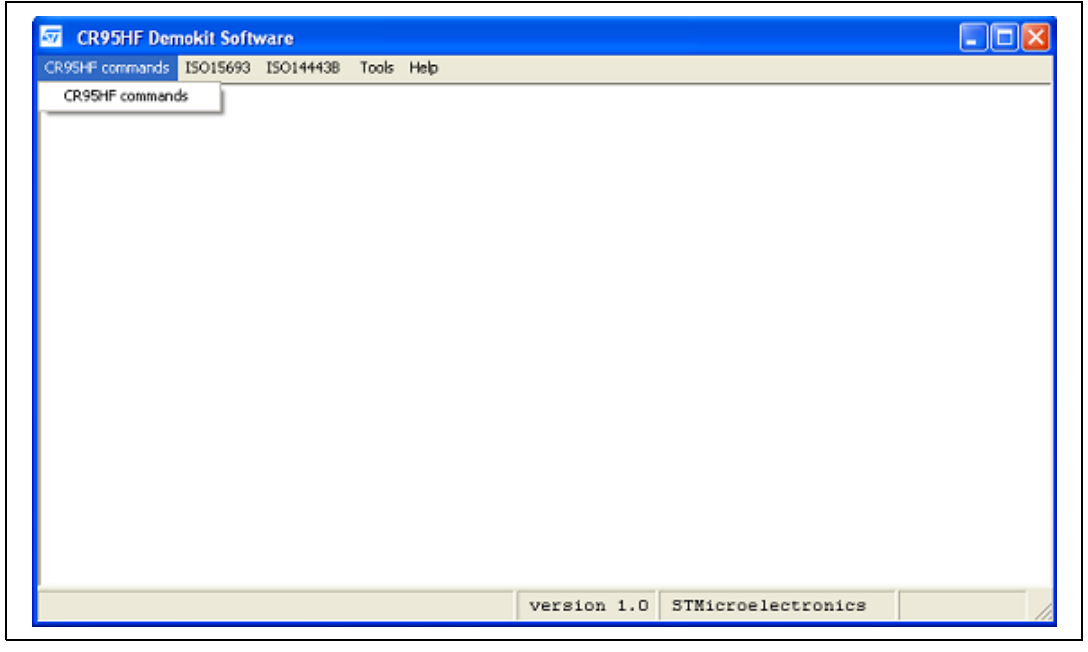

2. Select a command from the list (see *[Figure 16](#page-13-0)*). The corresponding CR95HF command is sent to the DEMO-CR95HF-A. The selected parameters together with the board answer are displayed in the log window located at the bottom of the CR95HF user interface window.

Two buttons are available from this menu:

- **Save Log** can be used to save the log content.
- **Clear Log** clears the log window.

The following commands can be sent through the CR95HF user interface:

- 01: IDN
- 02: Protocol Select
- 04: SendRecv
- 07: Idle
- 08: RdReg
- 0A: Set UART baud rate
- 55: Echo

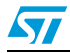

Doc ID 018994 Rev 2 13/36

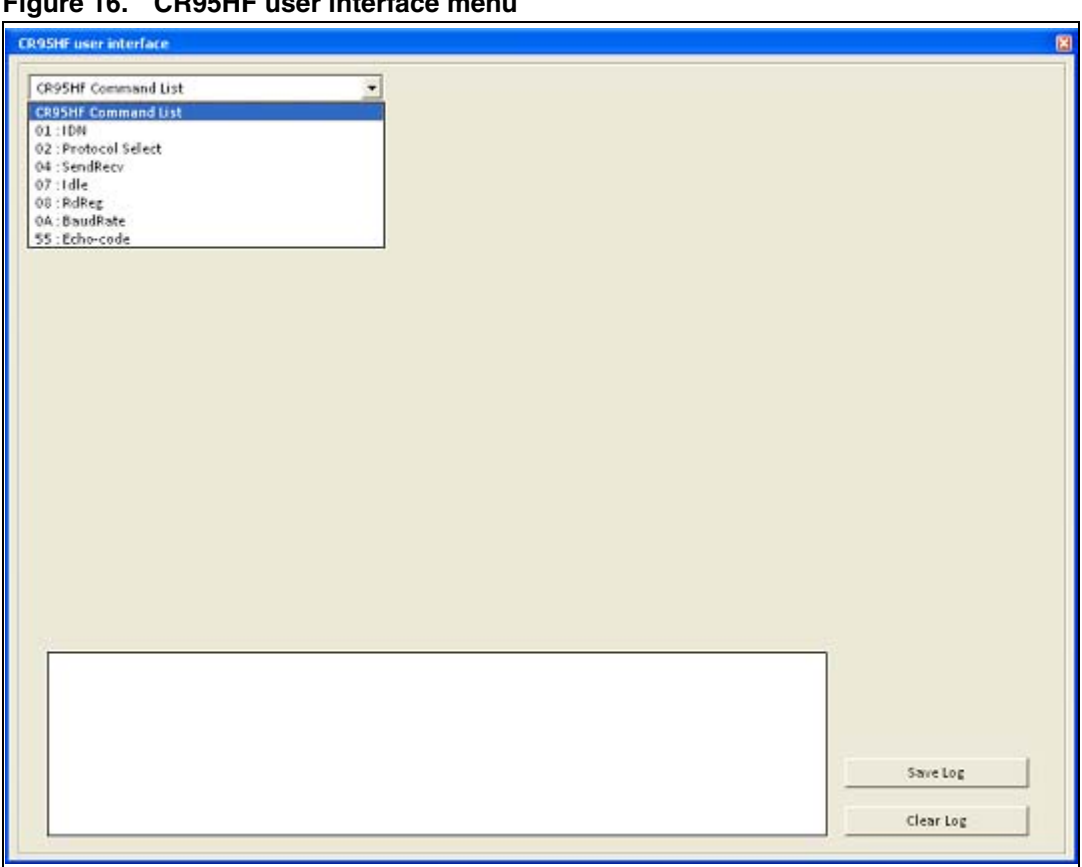

<span id="page-13-0"></span>**Figure 16. CR95HF user interface menu**

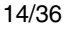

14/36 Doc ID 018994 Rev 2

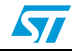

#### <span id="page-14-0"></span>**2.3.1 01: IDN**

Click **01: IDN** to request short information about the CR95HF and its firmware version (see *[Figure 17](#page-14-1)*).

<span id="page-14-1"></span>**Figure 17. IDN window**

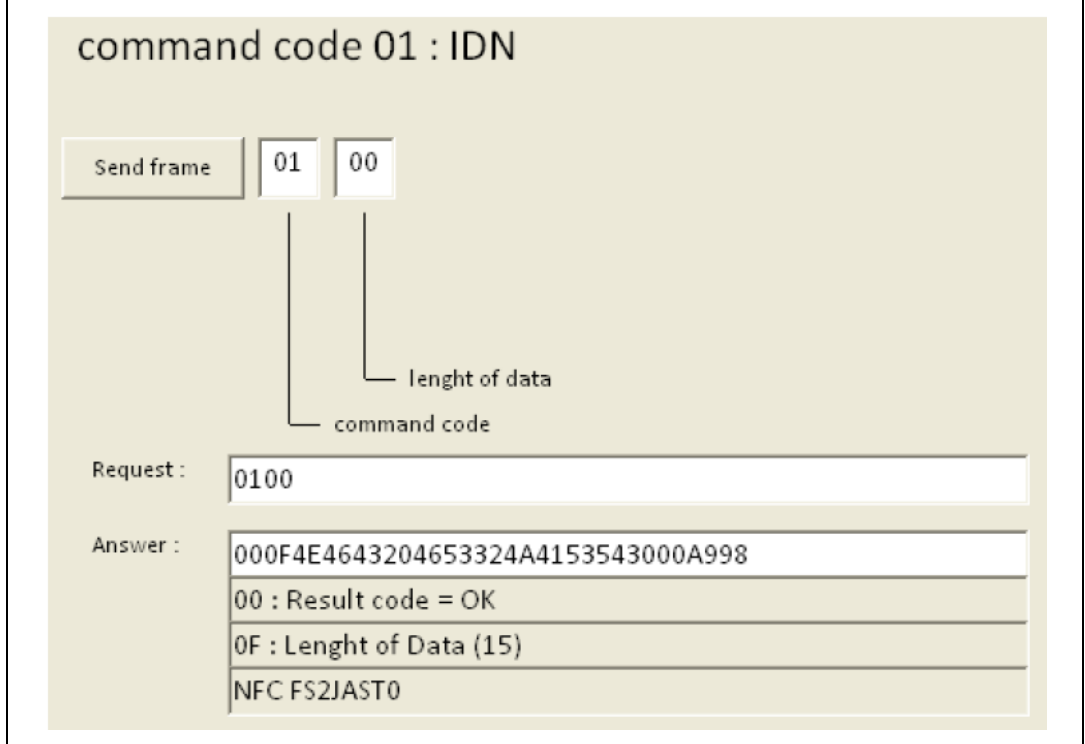

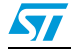

Doc ID 018994 Rev 2 15/36

#### <span id="page-15-0"></span>**2.3.2 02: Protocol Select**

Click **02: Protocol Select** to select the communication protocol to be used between the CR95HF and the tags, or to switch the RF field off (see *[Figure 18](#page-15-1)*):

- Click **01: ISO15693** to select and configure the ISO15693 communication protocol (see *[Figure 20](#page-16-0)*).
- Click **02: ISO14443A** to select and configure the ISO-14443-A communication protocol (see *[Figure 21](#page-16-1)*).
- Click **03: ISO14443B** to select and configure the ISO-14443-B communication protocol (see *[Figure 22](#page-17-0)*).
- Click on **04: Felica** to select and configure the ISO-18092 communication protocol (see *[Figure 23](#page-17-1)*).
- Click 00: Field OFF to send a Field OFF command that turns the RF field off (see *[Figure 19](#page-15-2)*).

<span id="page-15-1"></span>**Figure 18. Protocol Select window**

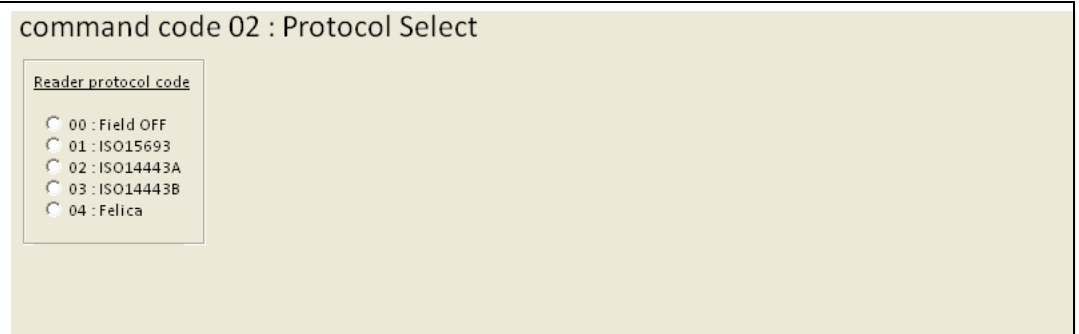

<span id="page-15-2"></span>**Figure 19. Field OFF window**

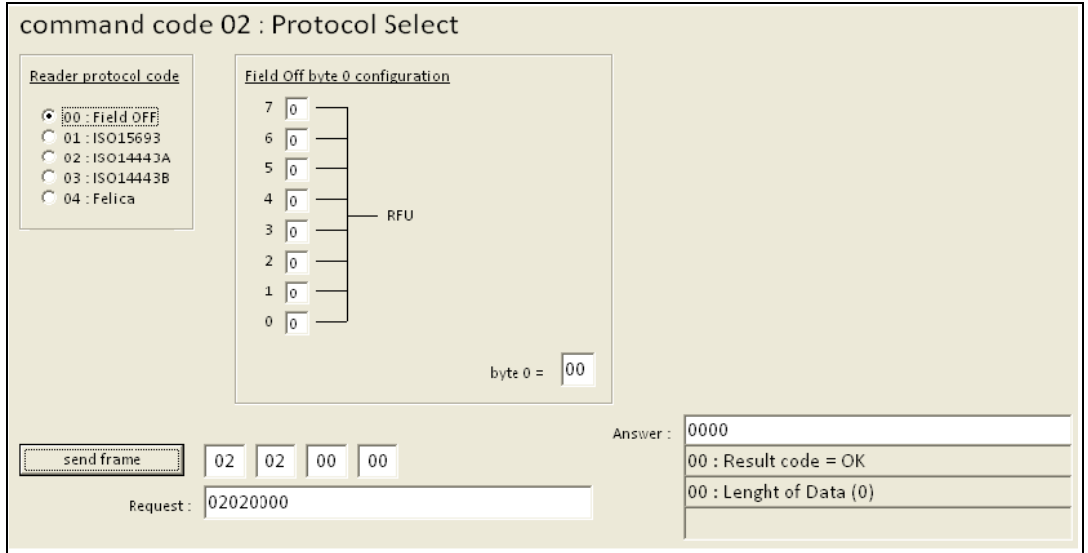

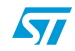

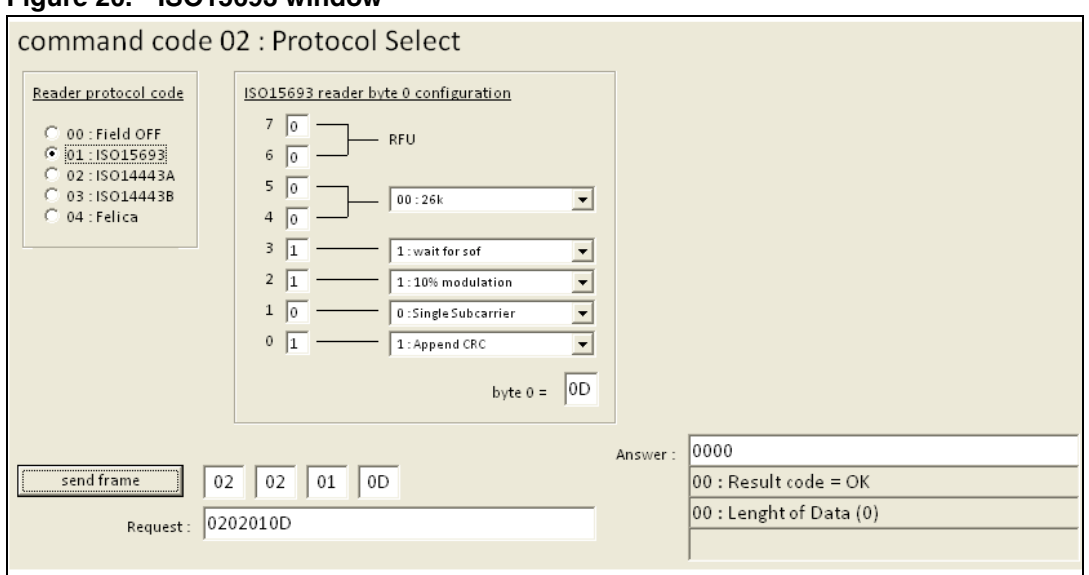

#### <span id="page-16-0"></span>**Figure 20. ISO15693 window**

#### <span id="page-16-1"></span>**Figure 21. ISO14443A window**

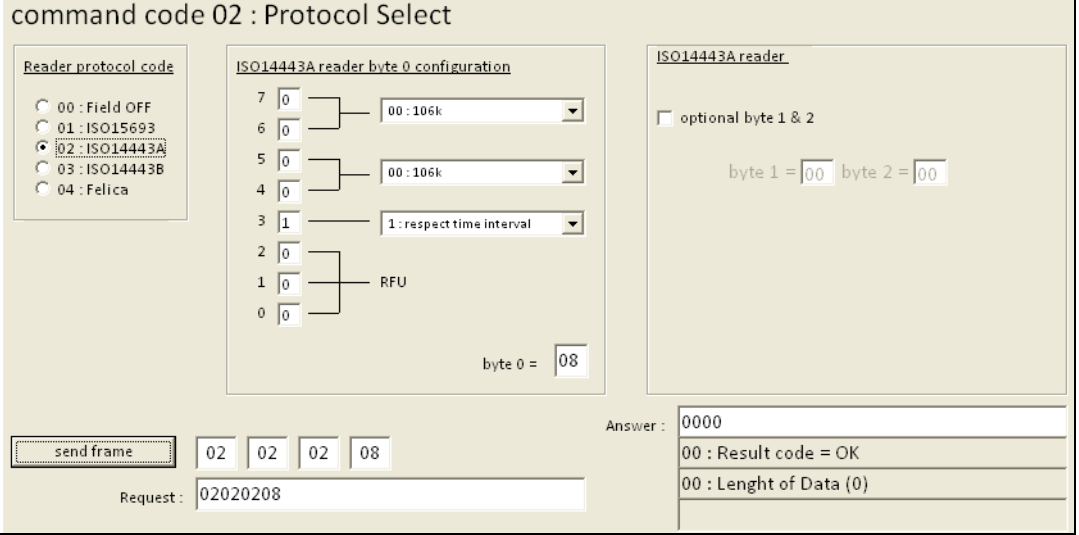

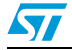

Doc ID 018994 Rev 2 17/36

<span id="page-17-0"></span>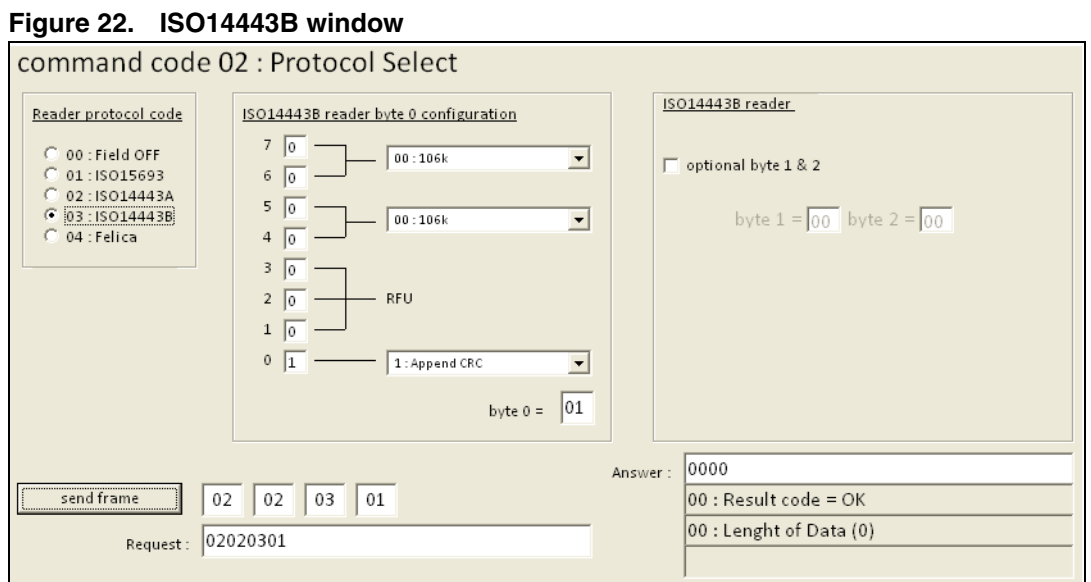

#### <span id="page-17-1"></span>**Figure 23. Felica window**

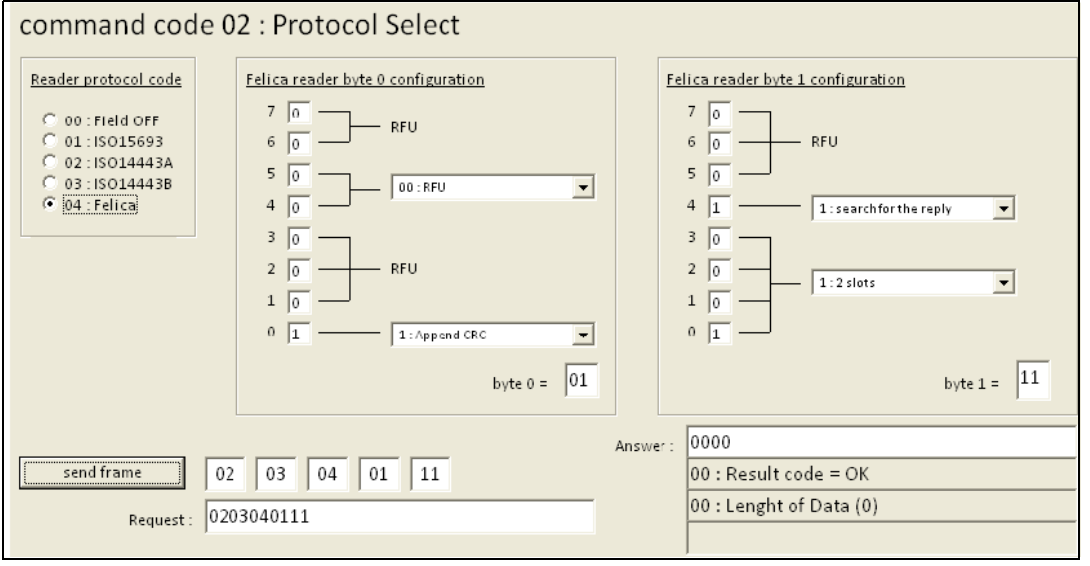

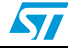

#### <span id="page-18-0"></span>**2.3.3 04: SendRecv**

Click **04: SendRecv** to send data and receive the tag response using the previously selected protocol (see *[Figure 24](#page-18-2)* for an example).

#### <span id="page-18-2"></span>**Figure 24. ISO15693 Inventory (260100) transmitted using a SendRecv request**

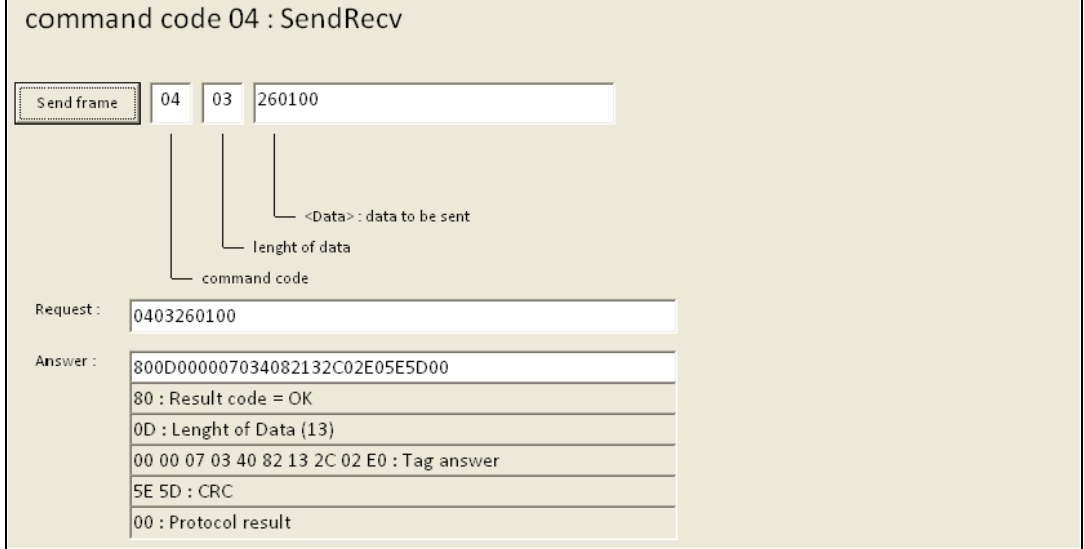

#### <span id="page-18-1"></span>**2.3.4 07: Idle**

Click **07: Idle** to switch the CR95HF to Tag Detection or Hibernate mode and specify the condition to exit this mode (see *[Figure 25](#page-18-3)*).

#### <span id="page-18-3"></span>**Figure 25. Idle window**

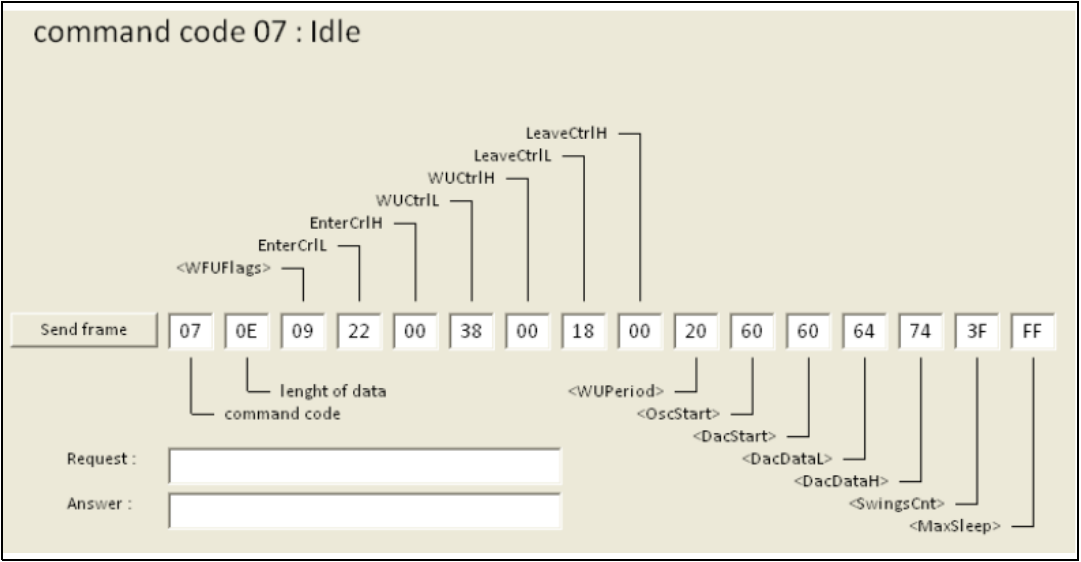

#### <span id="page-19-0"></span>**2.3.5 08: RdReg**

Click **08: RdReg** to read the Wakeup register (see *[Figure 26](#page-19-2)*).

#### <span id="page-19-2"></span>**Figure 26. RdReg window**

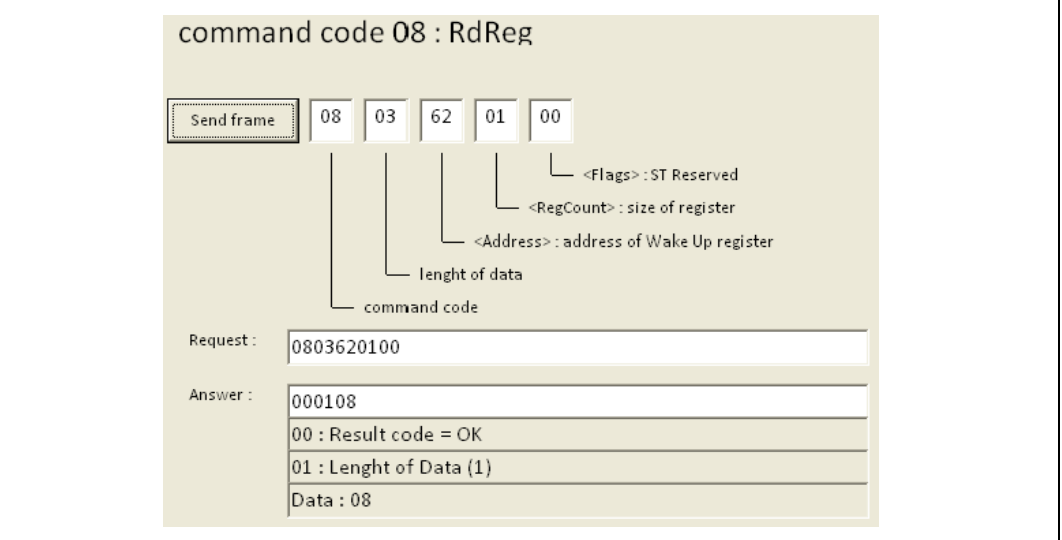

#### <span id="page-19-1"></span>**2.3.6 0A: Set UART baud rate**

Click **0A: Set UART baud rate** to configure the UART data transfer (see *[Figure 27](#page-19-3)*).

*Note: The DEMO-CR95HF-A is delivered in SPI version. Contact your nearest ST sales offices to switch it to UART mode.*

#### <span id="page-19-3"></span>**Figure 27. Set UART baud rate window**

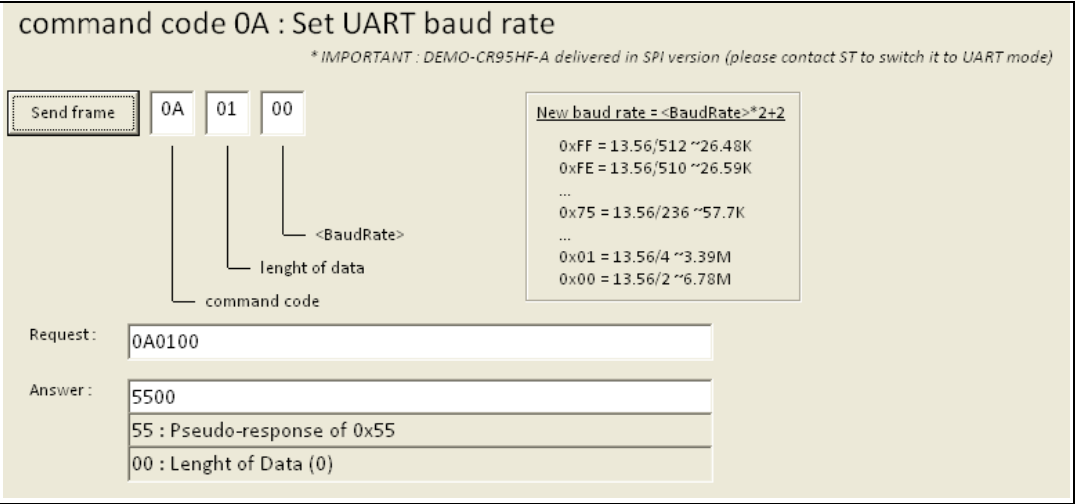

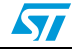

#### <span id="page-20-0"></span>**2.3.7 55: Echo**

Click **05: Echo** to perform a serial interface echo (see *[Figure 28](#page-20-2)*).

#### <span id="page-20-2"></span>**Figure 28. Echo window**

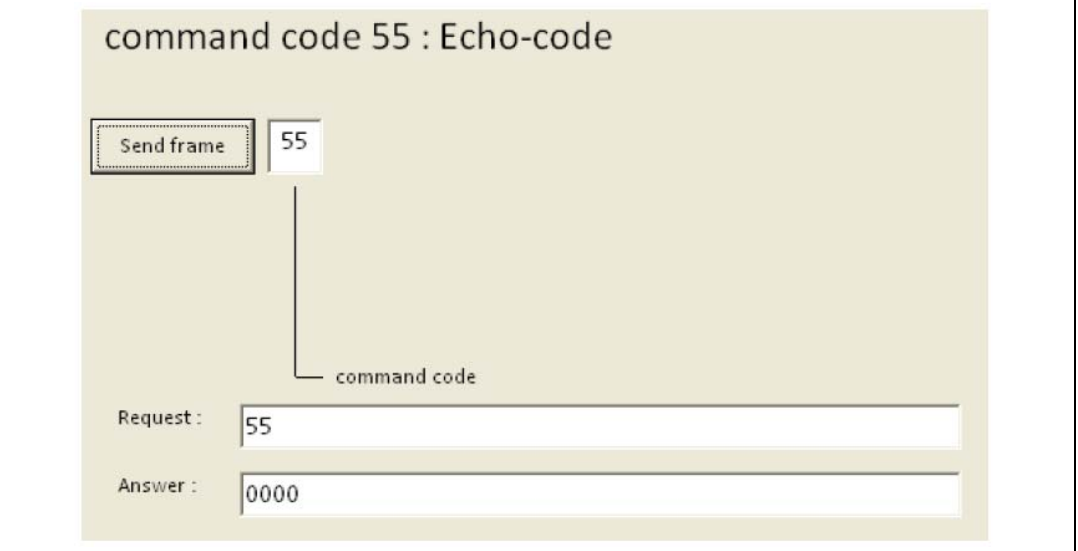

### <span id="page-20-1"></span>**2.4 ISO15693 menu**

1. Select **ISO15693** from the main menu to use the DEMO-CR95HF-A as an ISO15693 reader. You can then choose between long range contactless memories and Dual Interface devices (see *[Figure 29](#page-20-3)*).

<span id="page-20-3"></span>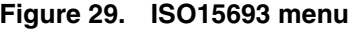

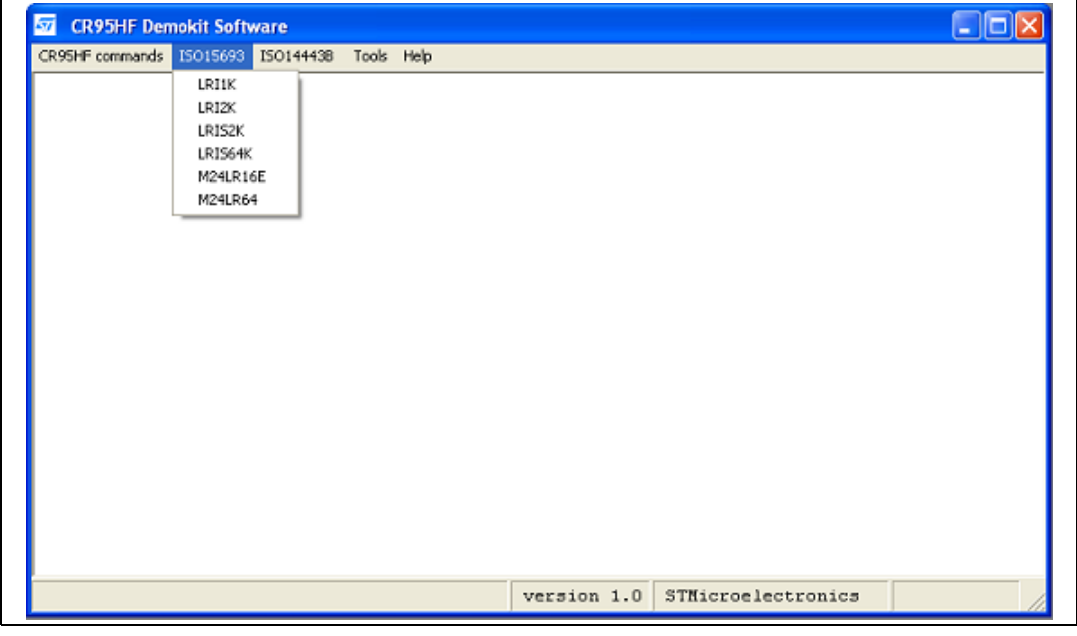

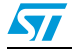

Doc ID 018994 Rev 2 21/36

2. Select a device from the list (see *[Figure 30](#page-22-0)* for an example). The board is then automatically configured as an ISO15693 reader, and the CR95HF can send/receive ISO15693 frames to/from the tags using the SendRecv command.

ISO15693 communications are configured as follows:

- 10% high data rate
- One subcarrier

The ISO15693 configuration is displayed in the log window.

The upper part of the menu shows buttons which allow sending ISO15693 requests to a tag through the DEMO-CR95HF-A antenna. The main available requests are:

- **Inventory**
- Select
- **Stay Quiet**
- Reset to ready
- Get system info
- **Initiate**
- Inventory initiated
- Fast initiate
- Fast Inventory initiated

Refer to the CR95HF datasheet for the full list of ISO15693 commands.

By default, the ISO15693 requests are sent in Non-selected/Non-addressed mode, and the requests are decoded by all the tags present in the RF field.

To switch to Addressed mode, follow the steps below:

- a) Send an Inventory request to retrieve the tag UID.
- b) Click on the UID displayed in the **INVENTORY response** window to automatically copy the UID into the **Tag information** text box.

c) Check **Address Flag** to activate the Addressed mode for the coming requests.

- The following sequence is required to switch to Selected mode:
- a) Send a Select request in Addressed mode (steps *a* to *c* above).
- b) Uncheck **Address Flag.**
- c) Check **Select Flag**.

All the coming requests will be sent to the previously selected tag.

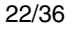

22/36 Doc ID 018994 Rev 2

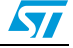

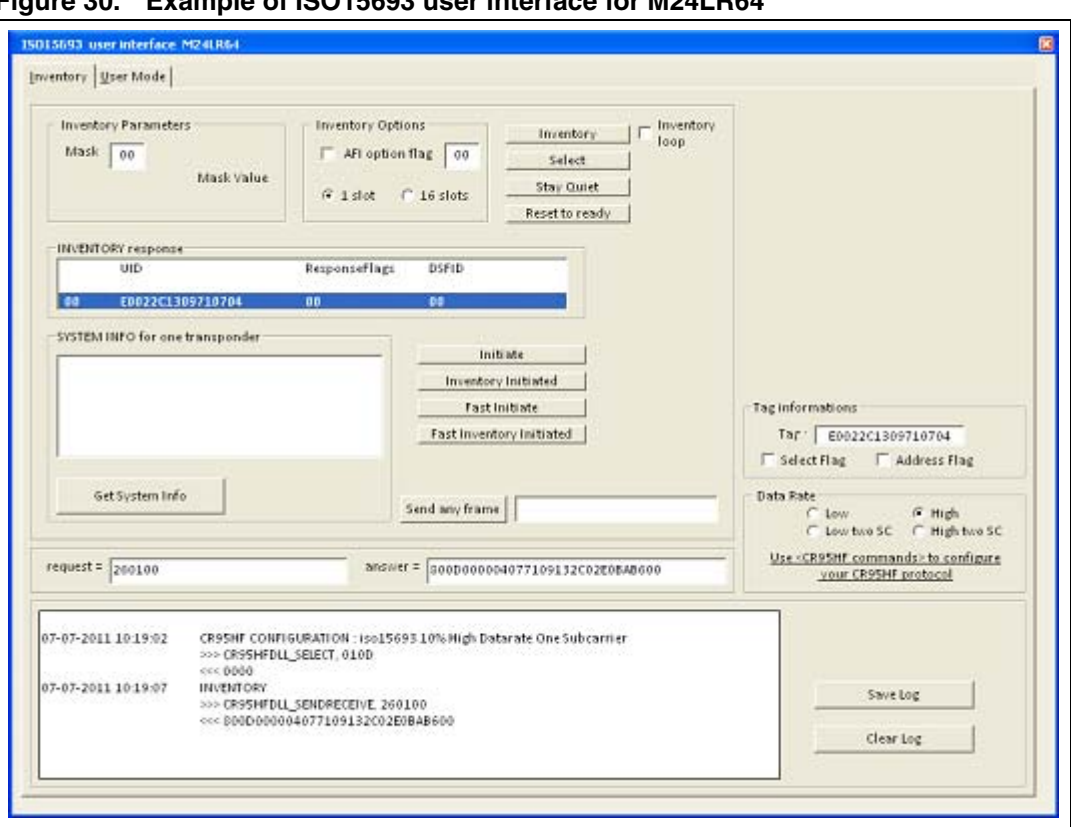

<span id="page-22-0"></span>**Figure 30. Example of ISO15693 user interface for M24LR64**

- 3. Click **User Mode** from the toolbar of the device ISO15693 user interface to display the ISO15693 requests that can be sent in User mode (see *[Figure 31](#page-23-0)*). The main requests are:
	- Read single and multiple block(s)
	- Fast read single and multiple block(s)

The DEMO-CR95HF-A is automatically configured in Fast mode, and put back in normal mode when the request is complete.

Other requests are available (DSFID, AFI, ..). Refer to the device datasheet for the full list of ISO15693 requests available for a given product.

*Note: The tag answer to a read request is displayed in the right part of the window.*

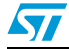

Doc ID 018994 Rev 2 23/36

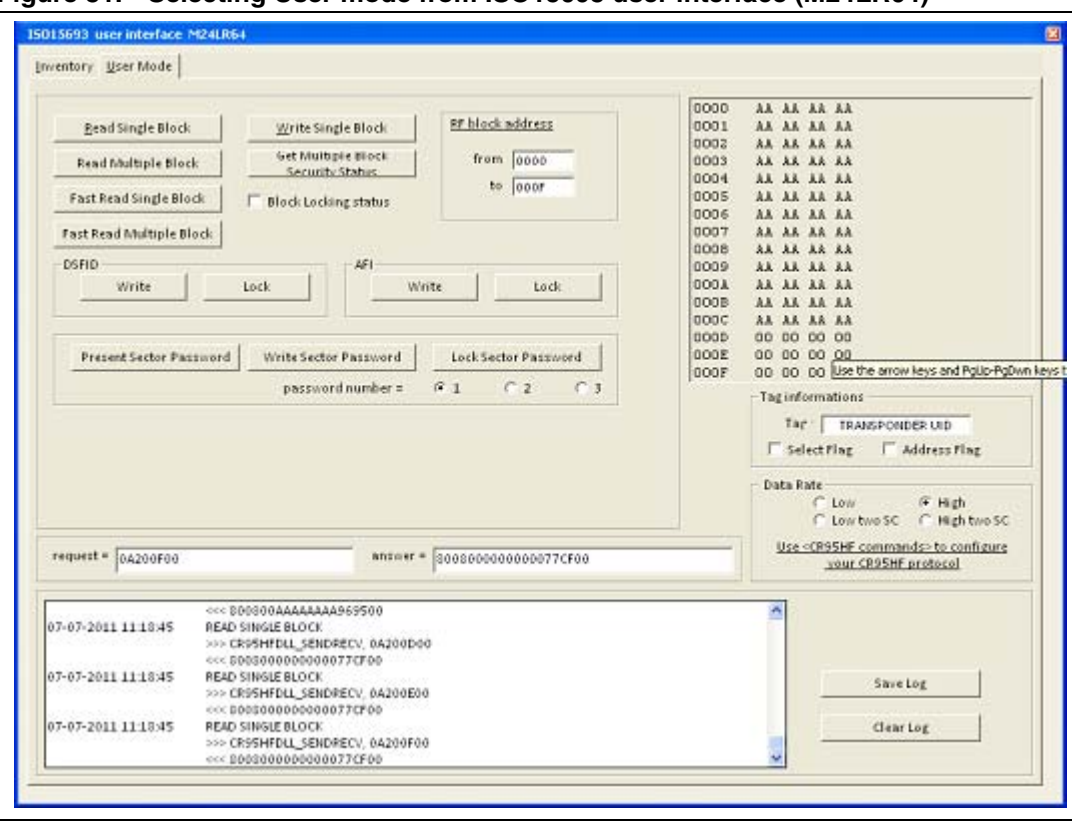

<span id="page-23-0"></span>**Figure 31. Selecting User mode from ISO15693 user interface (M24LR64)**

24/36 Doc ID 018994 Rev 2

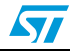

#### <span id="page-24-0"></span>**2.5 ISO14443B menu**

1. Select **ISO14443B** from the main menu to use the DEMO-CR95HF-A as an ISO14443B reader. You can then choose between short range contactless memories and Dual Interface devices (see *[Figure 32](#page-24-1)*).

<span id="page-24-1"></span>**Figure 32. ISO14443B menu**

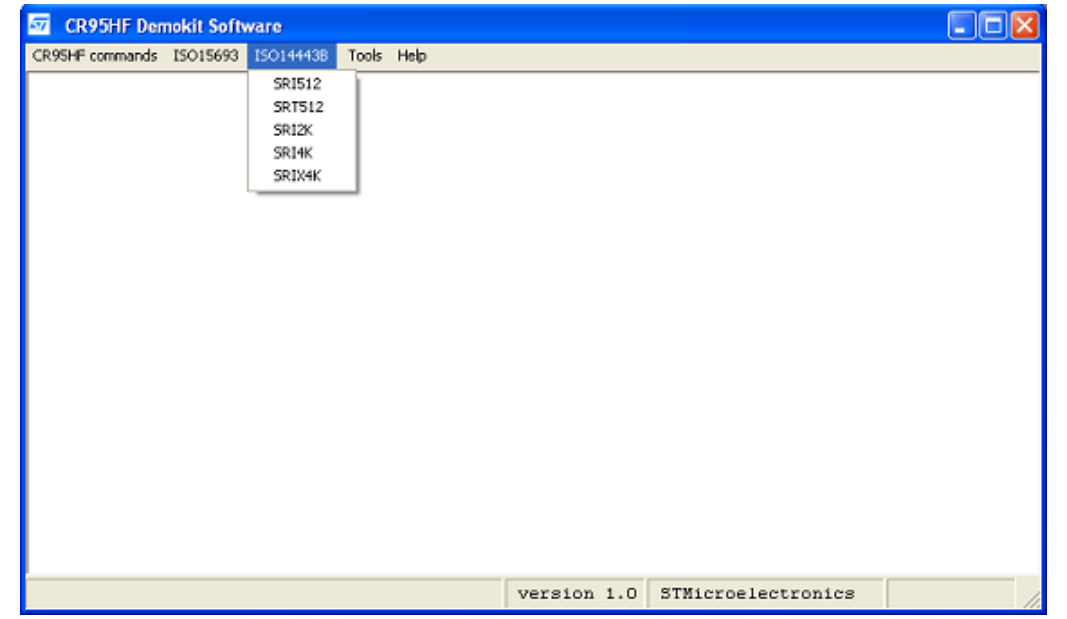

2. Select a device from the list (see *[Figure 33](#page-25-0)* for an example). This automatically configures the board as an ISO14443B reader and displays all the ISO14443B requests.

ISO14443B communications are configured as follows:

- 106 kbits/s data rate for both transmission and reception
- CRC appended
- The ISO14443B configuration is displayed in the log window.

The upper part of the window contains buttons allowing to send ISO14443B requests to tags through the DEMO-CR95HF-A antenna.

Refer to the device datasheet for the full list of ISO14443B requests available for a given product.

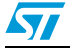

Doc ID 018994 Rev 2 25/36

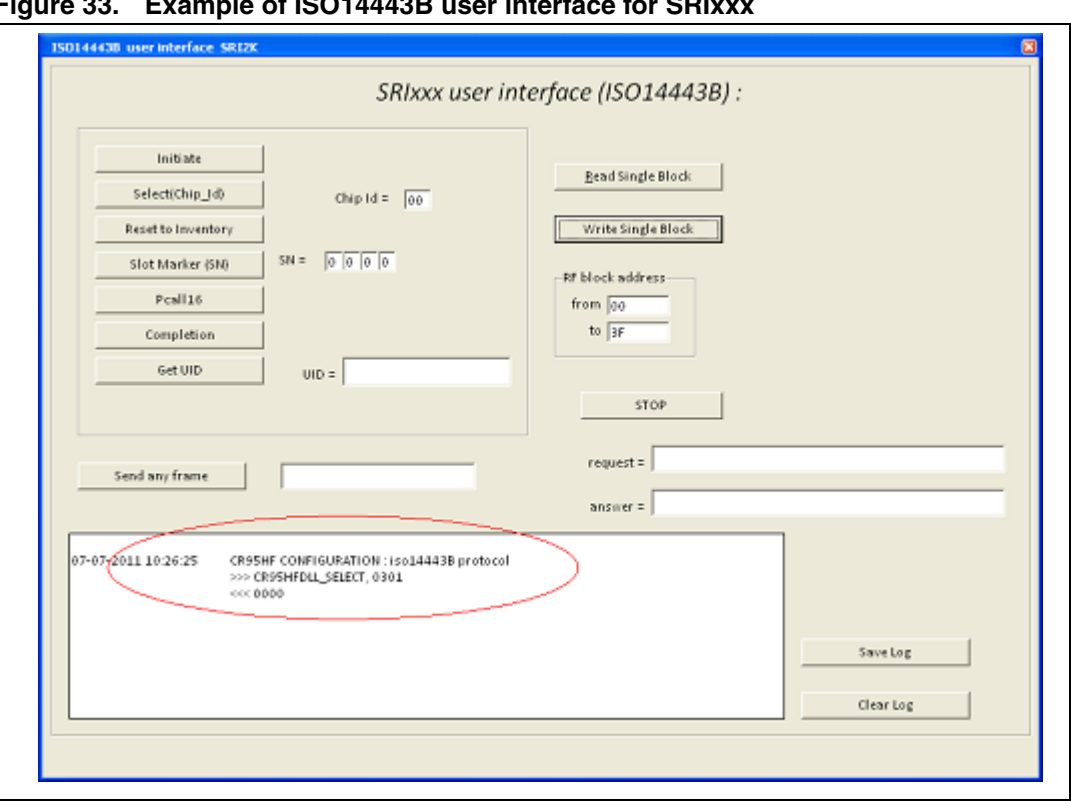

<span id="page-25-0"></span>Figure 33. Example of ISO14443B user interface for SRI

26/36 Doc ID 018994 Rev 2

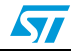

#### <span id="page-26-0"></span>**2.6 Tools menu**

Select the **Tools** menu to launch one of the following tools (see *[Figure 34](#page-26-1)*):

● **DEMO-CR95HF-A tool box** (see *[Section 2.6.1: DEMO-CR95HF-A toolbox](#page-27-0)*)

This menu allows the user to send requests to the DEMO-CR95HF-A board.

- **Tag detection tool (**see *[Section 2.6.2: Tag detection tool](#page-28-0)*) This menu can be used to launch a DEMO-CR95HF-A calibration and a CR95HF Tag Detection.
- **Script tool (**see *[Section 2.6.3: Script tool](#page-29-0)*)

This menu allows to transmit and execute a sequence of CR95HF requests.

<span id="page-26-1"></span>**Figure 34. Tools menu**

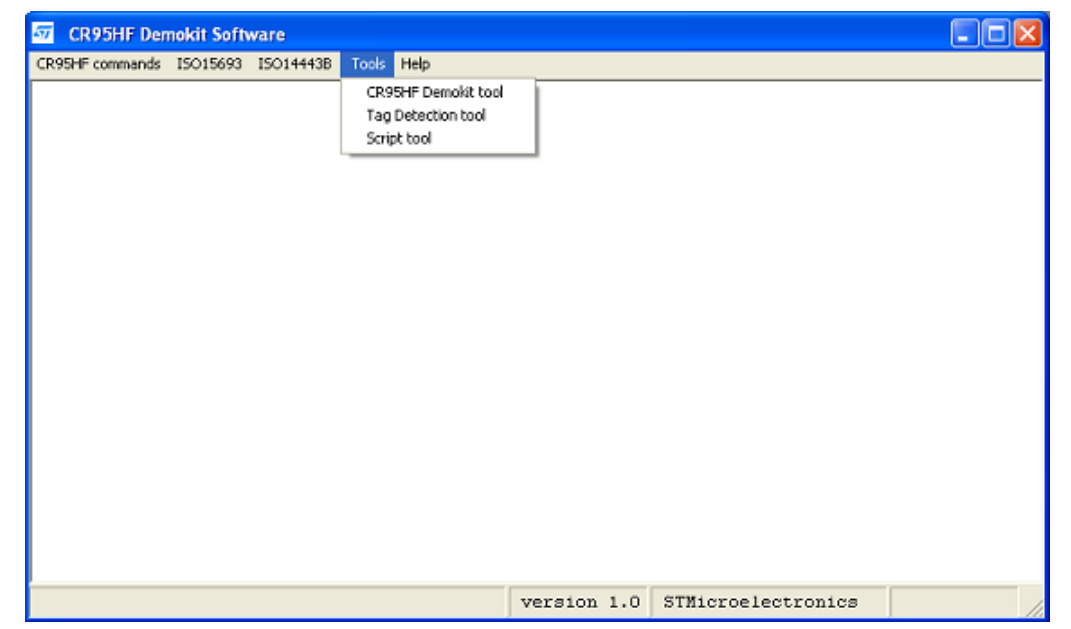

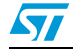

Doc ID 018994 Rev 2 27/36

#### <span id="page-27-0"></span>**2.6.1 DEMO-CR95HF-A toolbox**

The DEMO-CR95HF-A toolbox allows sending the following requests to the DEMO-CR95HF-A board (see *[Figure 35](#page-27-1)*):

- **Get MCU revision**: reads the revision of the STM32 microcontroller firmware
- **Get DLL revision**: reads the revision of the DLL installed on your PC.
- **IDN:** sends an IDN command to the CR95HF and receives the answer.
- **Field OFF: turns the RF field off.**
- **Echo:** sends an Echo command to the CR95HF and receives the answer.
- **Reset SPI:** resets SPI communications between the STM32 MCU and the CR95HF.
- Negative pulse on IRQ in: applies a negative pulse on the CR95HF IRQ input.

#### <span id="page-27-1"></span>**Figure 35. DEMO-CR95HF-A toolbox**

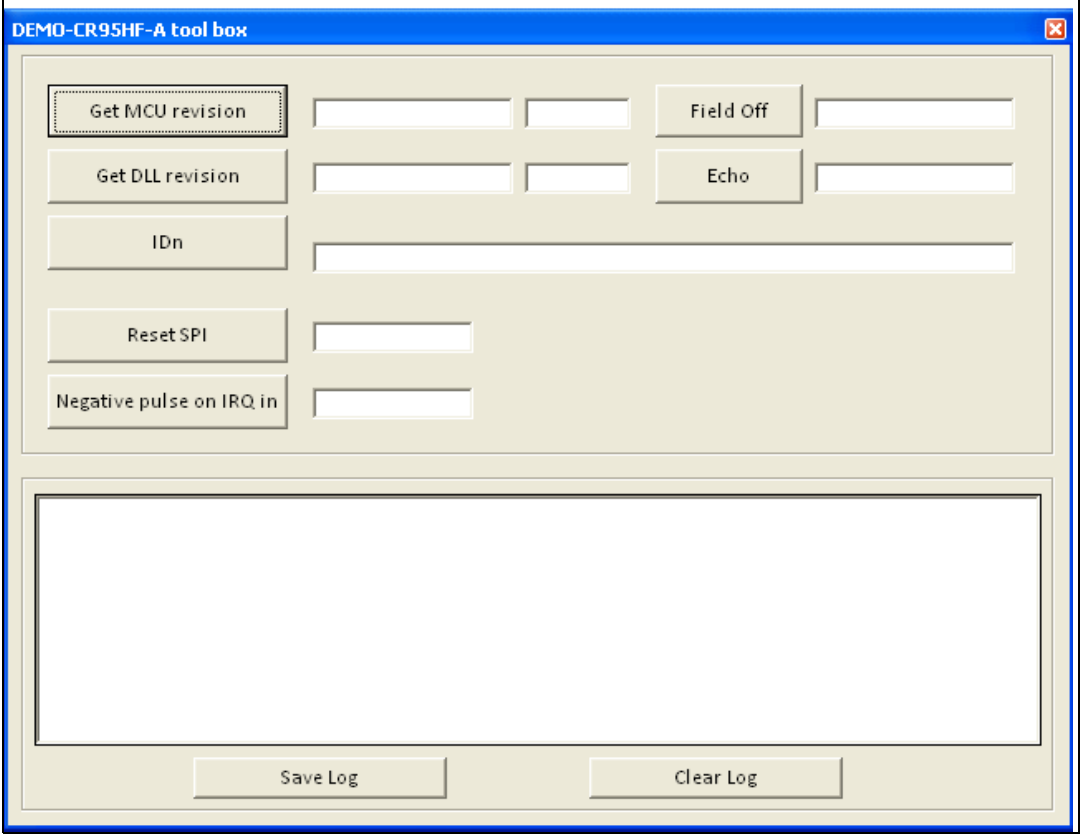

28/36 Doc ID 018994 Rev 2

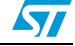

#### <span id="page-28-0"></span>**2.6.2 Tag detection tool**

Two commands are available (see *[Figure 36](#page-29-1)*):

#### ● **Calibration**

Clicking the **Calibration** button performs a DEMO-CR95HF-A calibration to determine the DacDataL/DacDataH parameters that will be used in Tag Detection mode. The calibration sequence is the following:

- a) Send an Idle command to the CR95HF with DacDataL fixed to 0 and DacDataH set to its maximum value.
- b) Read the Wakeup register to check whether the CR95HF has entered Wakeup mode on a tag detection event. Otherwise, a new Idle command is sent with a lower DacDataH value. These steps are repeated until a tag is detected.

The DacDataL/DacDataH parameters that will be used for tag detection are:

 $DacDataL<sub>Taa</sub> <sub>detection</sub> = DacDataL<sub>Calibration</sub> - 2$ 

DacDataH $_{Taq\text{-}detection}$  = DacDataH $_{Calibration}$  + 2, DacDataH $_{Calibration}$  being the value corresponding to the detection limit.

#### **Tag Detection**

The tag detection sequence is performed using the DacDataL $_{Tag\ detection}/$ DacDataH $_{Tag}$ detection:

- a) Send an Idle command to put the CR95HF in tag detection state.
- b) Wait till the CR95HF wakes up: read the Wakeup register to check if the CR95HF has been woken up by a tag detected in the RF field or by timeout.

If a tag is detected in the DEMO-CR95HF-A field, the CR95HF enters Wakeup mode, and an ISO15693/ISO14443B anti-collision procedure starts to identify the tags present in the field.

To perform one-shot tag detection, uncheck both **Loop** and **Loop until a tag is detected**, before pressing the **Tag Detection** button.

If only **Loop** is checked, the tag detection runs continuously and stops when **Loop** is unchecked.

If only **Loop until a tag is detected** is checked, the tag detection runs continuously and stops when a tag is detected and identified.

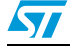

Doc ID 018994 Rev 2 29/36

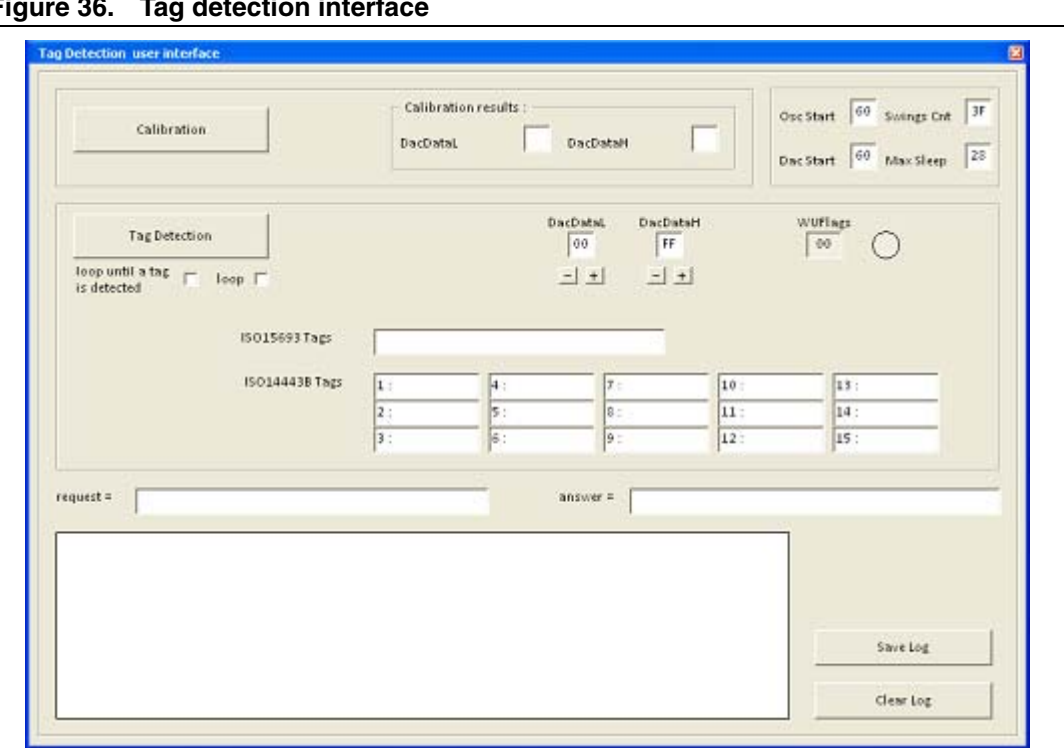

<span id="page-29-1"></span>**Figure 36. Tag detection interface** 

#### <span id="page-29-0"></span>**2.6.3 Script tool**

The **Script** tool allows playing a script containing a sequence of CR95HF commands (see *[Figure 37](#page-30-1)*). The following functions are available:

- **Save script** saves the script in a text file.
- **Load script** loads a script file
- **Launch script** runs the script. The script is executed until an error occurs. Read the log to identify the cause of the error and correct your script. This can due to a syntax error. Refer to the Script Help to correct it.

The Script help (see *[Section 2.7: Help menu](#page-30-0)*) describes the syntax of all the commands that can be sent to the DEMO-CR95HF-A.

30/36 Doc ID 018994 Rev 2

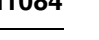

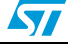

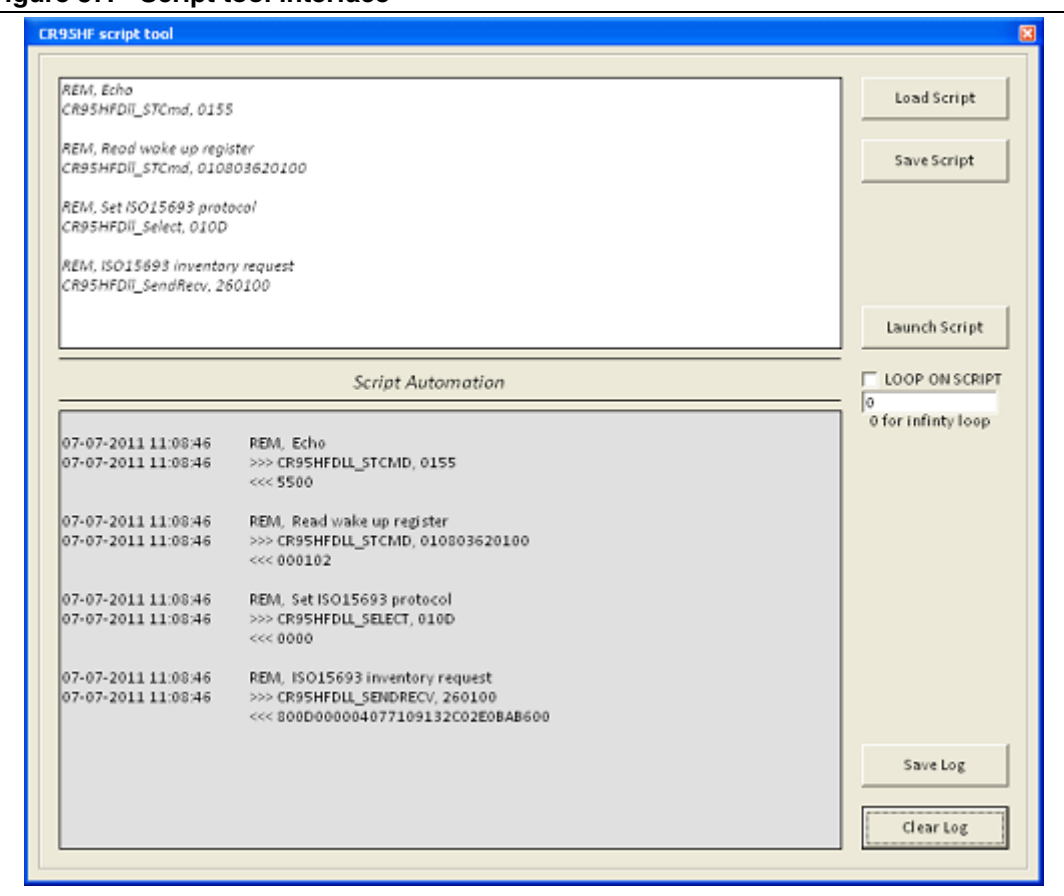

<span id="page-30-1"></span>**Figure 37. Script tool interface**

#### <span id="page-30-0"></span>**2.7 Help menu**

Select the **Help** menu to access the following functions (see *[Figure 38](#page-31-0)*):

**Change background color** 

This function changes the color of the main window. Once set, the background color is saved and recalled each time the software is used (see *[Figure 39](#page-31-1)*).

**Script Help Explanations** 

This function allows to get information on CR95HF function syntax (see *[Figure 40](#page-32-0)*). It is particularly useful when developing a script (see *[Section 2.6.3: Script tool](#page-29-0)*).

● **About**

Click **About** to get information on the CR95HF development softwar (see *[Figure 41](#page-32-1)*).

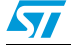

Doc ID 018994 Rev 2 31/36

### **DER** CR95HF Demokit Software CR95HF commands 15015693 15014443B Tools Halp Change backgroung color Script Help About ... version 1.0 STMicroelectronics

#### <span id="page-31-0"></span>**Figure 38. Help menu**

<span id="page-31-1"></span>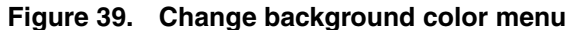

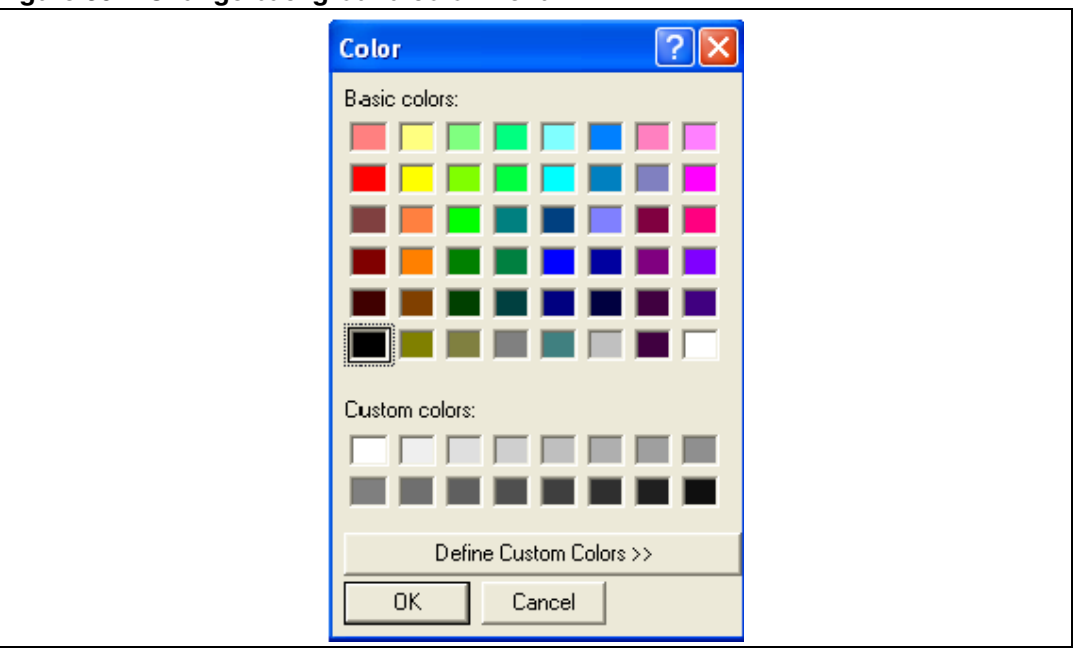

|                                                                     | Available commands on Script tool   |
|---------------------------------------------------------------------|-------------------------------------|
| Comment :                                                           | REM, note                           |
| Wait (max 9999999) :                                                | WAIT, 1000                          |
| Echo to CR95HF :                                                    | CR95HFDLL ECHO                      |
| Send IDN request :                                                  | CR95HFDLL IDN                       |
| Send select request :                                               | CR95HFDLL SELECT, data*             |
| Send Send/Receive request :                                         | CR95HFDLL SENDRECV, data*           |
| Send transparent command :                                          | CR95HFDLL STCHD, 01 + data*         |
| CR95HF Field Off :                                                  | CR9SHFDLL FIELDOFF                  |
| Get D11 revision :                                                  | CR95HFDLL GETDLLREV                 |
| Get NCU revision :                                                  | CR9SHFDLL MCUREV                    |
| Send Pulse IRQ in :                                                 | CR95HFDLL PULSE IRQ IN              |
| Reset SPI :                                                         | CR95HFDLL RESET SPI                 |
| Set USB Disconnect :                                                | CR9SHFDLL SET USB DISCONNECT, data* |
| Get Interface Pin State :                                           | CRSSHFDLL GET INTERFACE PIN STATE   |
|                                                                     | *data = hexadecimal formated value  |
|                                                                     | Custom commands on Script tool      |
| Initiate for SRIxx (save Chip Id value) : CR95HF SRIxx Initiate     |                                     |
| Select for SRIxx with Chip Id :                                     | <b>CR95HF SRIXX Select</b>          |
|                                                                     | by default, Chip Id data = 0x00     |
|                                                                     | Script example                      |
| REM, send ECHO request                                              |                                     |
| <b>CRSSHFDLL ECHO</b>                                               |                                     |
| REH, send IDN request with STCHD request<br>CDSSHFDLL STCMD, 010100 |                                     |

<span id="page-32-0"></span>**Figure 40. Script help**

<span id="page-32-1"></span>**Figure 41. About window**

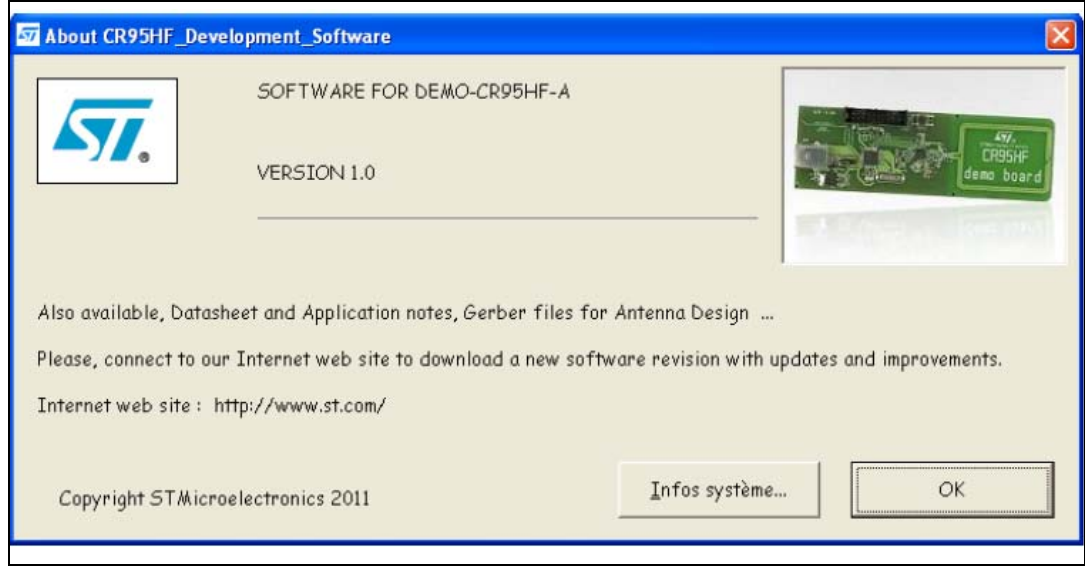

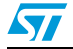

Doc ID 018994 Rev 2 33/36

#### <span id="page-33-0"></span>**2.8 Log window**

The log is displayed at the bottom of each window. It contains all the requests sent to the DEMO-CR95HF-A through the USB interface. The log contains the following information:

- Date and hour when the command has been sent
- Request and parameters sent to the DEMO-CR95HF-A: name of the command sent to the board through the DLL, followed by all parameters in hexadecimal format.
- Answer from the CR95HF

The command and parameter formats are compatible with the Script tool (see *[Section 2.6:](#page-26-0)  [Tools menu](#page-26-0)*) and can be directly copied in a script file.

As an example, the log contains the information shown in *[Figure 42](#page-33-1)* when an Idle command is sent to the board. In this example:

'CR95HFDll\_STCmd 01 070E0922003800180020606064743FFF' means that:

- The CR95HFDll\_STCmd request has been sent to the DEMO-CR95HF-A.
- '01' is the header of CR95HFDII STCmd command.
- '070E0922003800180020606064743FFF' corresponds to an Idle command followed by its parameters.

'FD00' is the answer from DEMO-CR95HF-A board.

#### <span id="page-33-1"></span>**Figure 42. Log window for an Idle command**

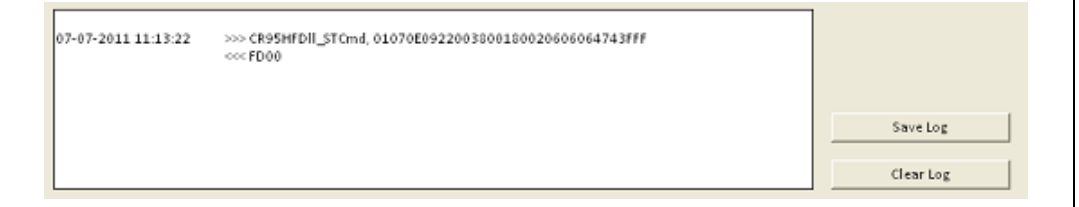

34/36 Doc ID 018994 Rev 2

![](_page_33_Picture_17.jpeg)

### <span id="page-34-0"></span>**3 Revision history**

#### <span id="page-34-1"></span>Table 1. **Document revision history**

![](_page_34_Picture_50.jpeg)

![](_page_34_Picture_5.jpeg)

Doc ID 018994 Rev 2 35/36

#### **Please Read Carefully:**

Information in this document is provided solely in connection with ST products. STMicroelectronics NV and its subsidiaries ("ST") reserve the right to make changes, corrections, modifications or improvements, to this document, and the products and services described herein at any time, without notice.

All ST products are sold pursuant to ST's terms and conditions of sale.

Purchasers are solely responsible for the choice, selection and use of the ST products and services described herein, and ST assumes no liability whatsoever relating to the choice, selection or use of the ST products and services described herein.

No license, express or implied, by estoppel or otherwise, to any intellectual property rights is granted under this document. If any part of this document refers to any third party products or services it shall not be deemed a license grant by ST for the use of such third party products or services, or any intellectual property contained therein or considered as a warranty covering the use in any manner whatsoever of such third party products or services or any intellectual property contained therein.

**UNLESS OTHERWISE SET FORTH IN ST'S TERMS AND CONDITIONS OF SALE ST DISCLAIMS ANY EXPRESS OR IMPLIED WARRANTY WITH RESPECT TO THE USE AND/OR SALE OF ST PRODUCTS INCLUDING WITHOUT LIMITATION IMPLIED WARRANTIES OF MERCHANTABILITY, FITNESS FOR A PARTICULAR PURPOSE (AND THEIR EQUIVALENTS UNDER THE LAWS OF ANY JURISDICTION), OR INFRINGEMENT OF ANY PATENT, COPYRIGHT OR OTHER INTELLECTUAL PROPERTY RIGHT.**

**UNLESS EXPRESSLY APPROVED IN WRITING BY TWO AUTHORIZED ST REPRESENTATIVES, ST PRODUCTS ARE NOT RECOMMENDED, AUTHORIZED OR WARRANTED FOR USE IN MILITARY, AIR CRAFT, SPACE, LIFE SAVING, OR LIFE SUSTAINING APPLICATIONS, NOR IN PRODUCTS OR SYSTEMS WHERE FAILURE OR MALFUNCTION MAY RESULT IN PERSONAL INJURY, DEATH, OR SEVERE PROPERTY OR ENVIRONMENTAL DAMAGE. ST PRODUCTS WHICH ARE NOT SPECIFIED AS "AUTOMOTIVE GRADE" MAY ONLY BE USED IN AUTOMOTIVE APPLICATIONS AT USER'S OWN RISK.**

Resale of ST products with provisions different from the statements and/or technical features set forth in this document shall immediately void any warranty granted by ST for the ST product or service described herein and shall not create or extend in any manner whatsoever, any liability of ST.

ST and the ST logo are trademarks or registered trademarks of ST in various countries.

Information in this document supersedes and replaces all information previously supplied.

The ST logo is a registered trademark of STMicroelectronics. All other names are the property of their respective owners.

© 2011 STMicroelectronics - All rights reserved

STMicroelectronics group of companies

Australia - Belgium - Brazil - Canada - China - Czech Republic - Finland - France - Germany - Hong Kong - India - Israel - Italy - Japan - Malaysia - Malta - Morocco - Philippines - Singapore - Spain - Sweden - Switzerland - United Kingdom - United States of America

**www.st.com**

36/36 Doc ID 018994 Rev 2

![](_page_35_Picture_18.jpeg)